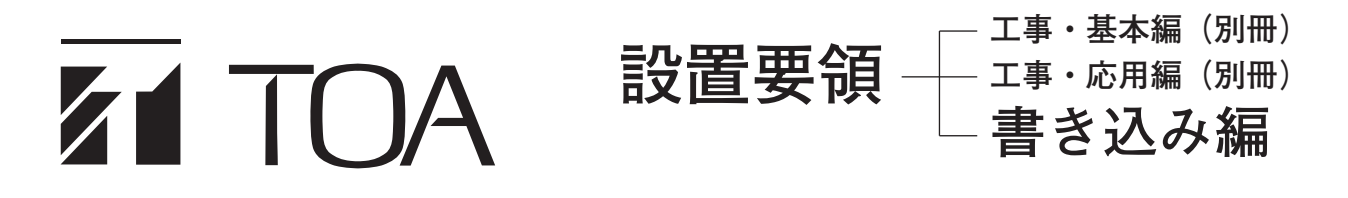

# **キャビネットラック型非常用放送設備**

# **型名 FS-971**

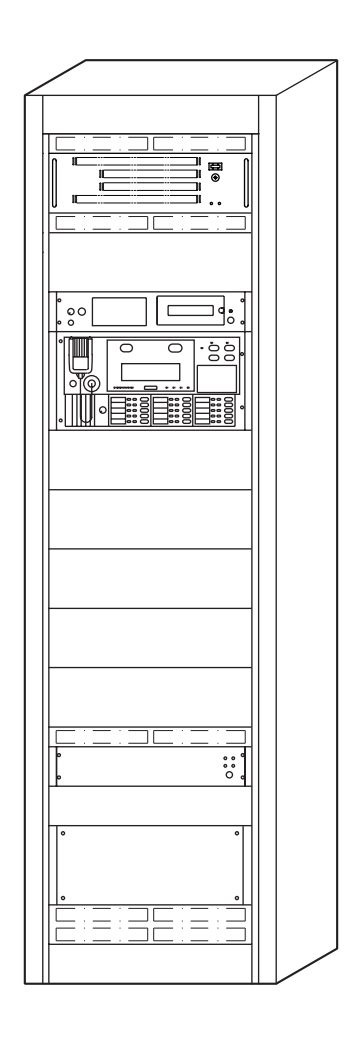

書き込んだ内容は、約5日間保持します。(停電時) 書き込み作業の前に、データの初期化(不必要なデータを消去する)をお勧めします。

# /目次

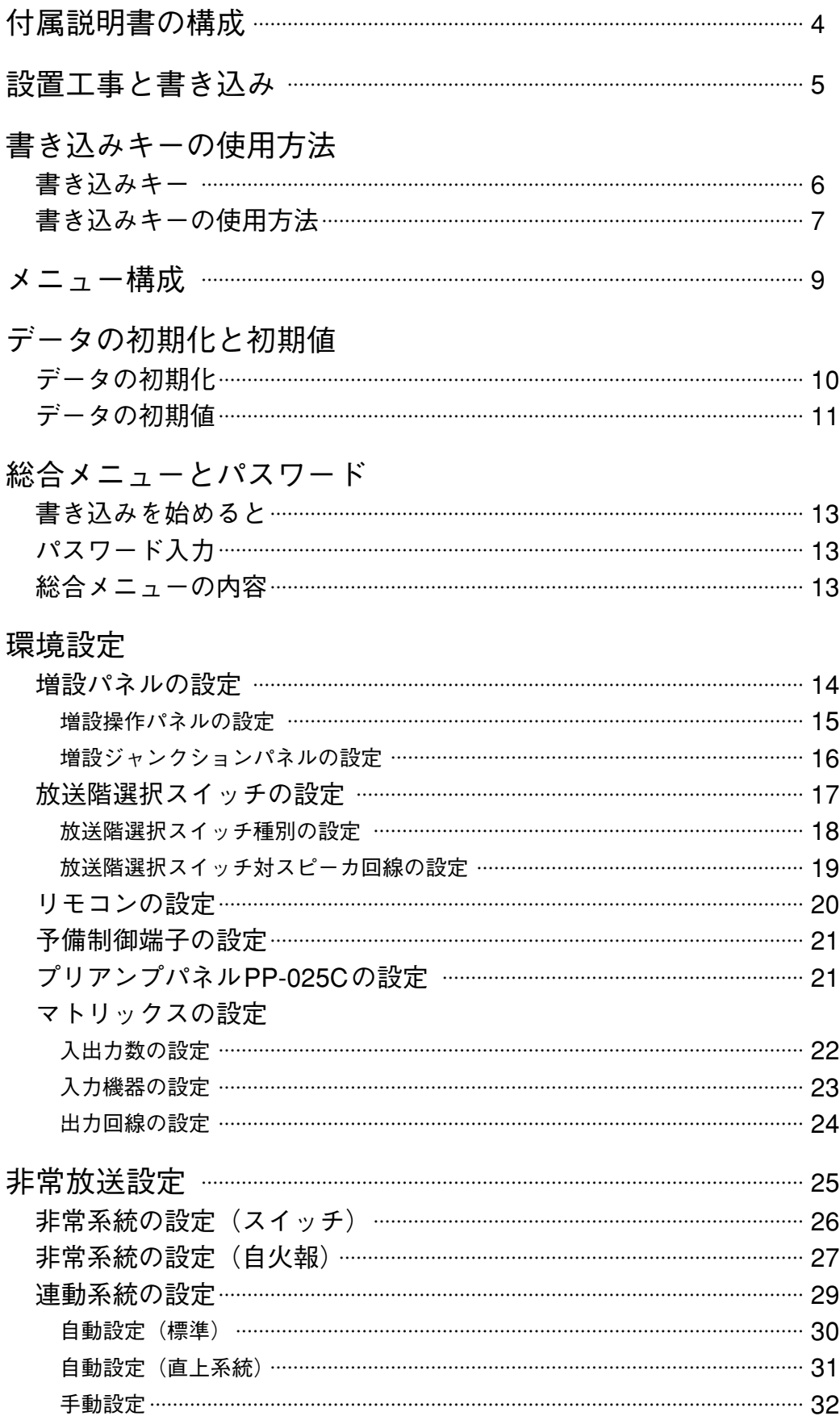

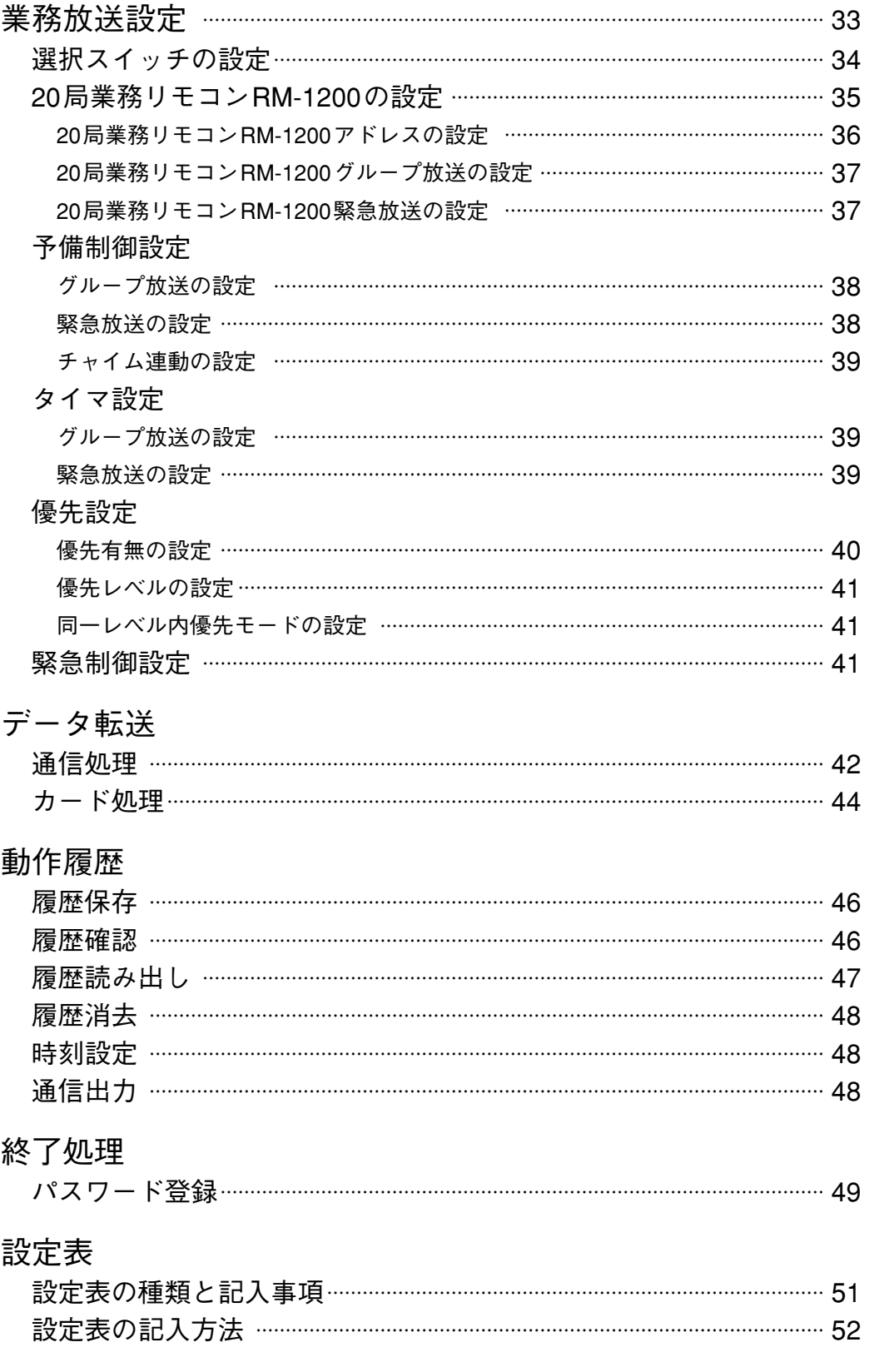

# **付属説明書の構成**

この機器には次の説明書が付属しています。

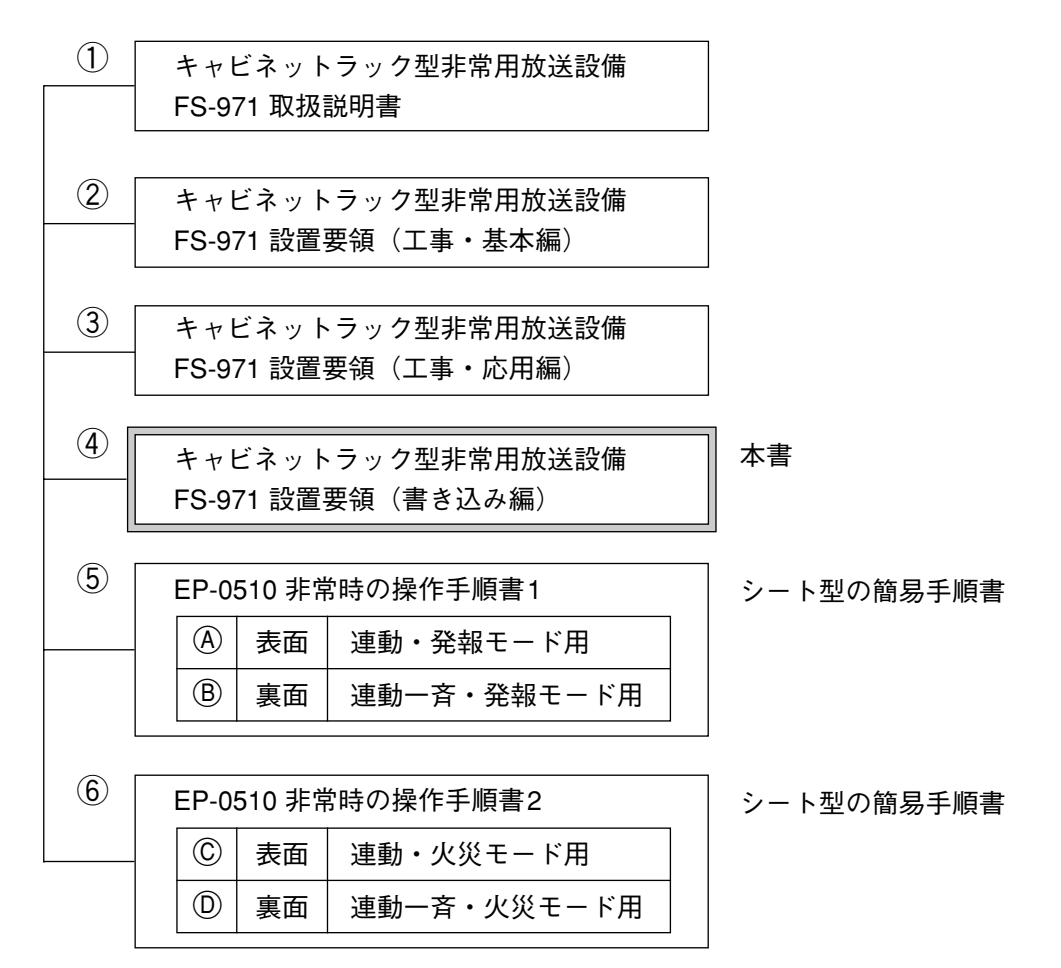

- 本機が使われる建物により、決定済みの非常放送モードを ⑤ ⑥ の手順書の ④ ⑧ ⓒ ⓪ から選んでお読 みください。( A がいちばん基本的なモードです。)
- お客様の目的により必要な説明書をお読みください。

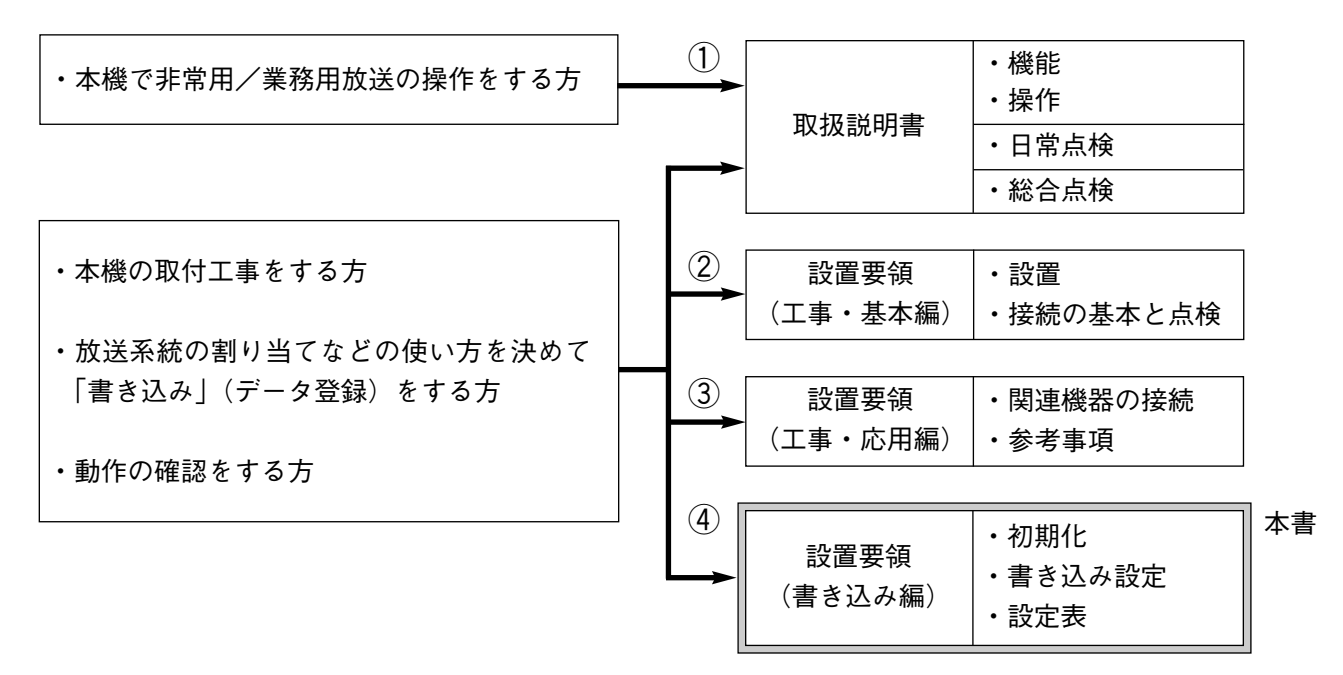

# **設置工事と書き込み**

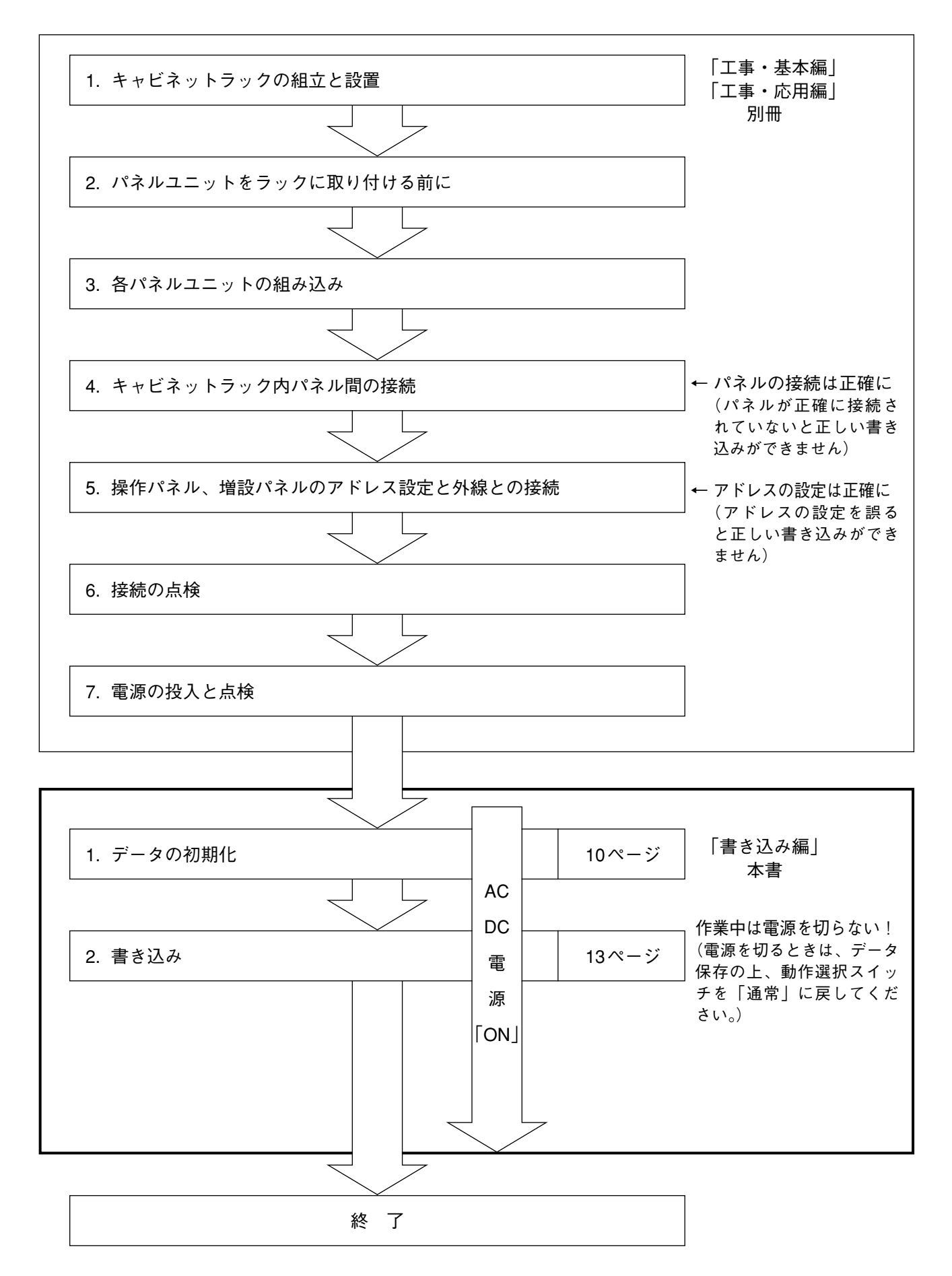

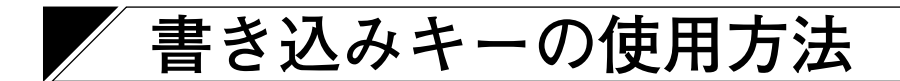

**■ 書き込みキー**

非常業務兼用操作パネル EP-0510

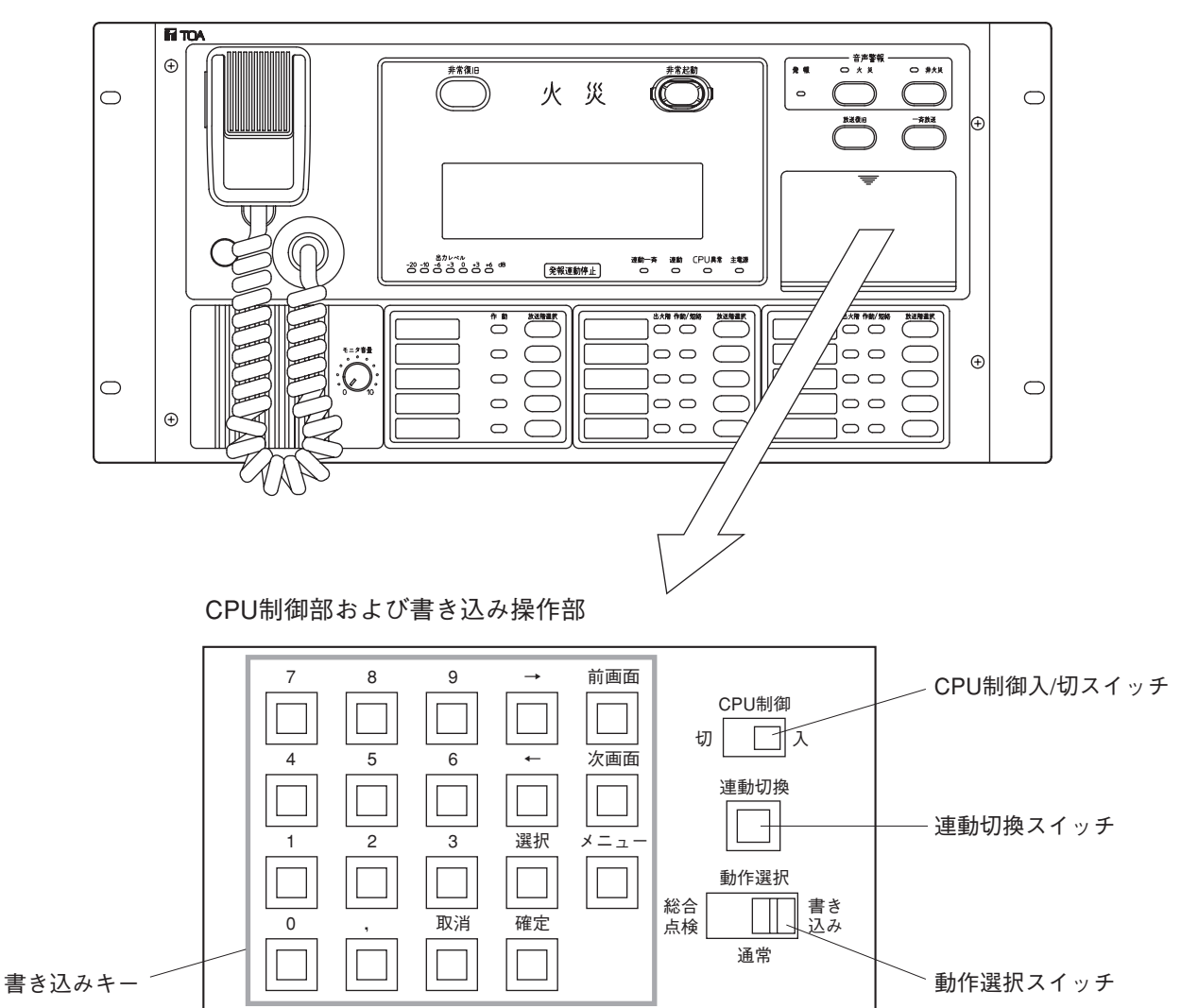

**■ 書き込みキーの使用方法**

## **● 処理選択画面での使用方法**

右図は一般的な処理選択画面です。 処理選択画面ではすべて下記の通りのキー操作となります。

次ページからの同様なキー操作についてはキーの使用方法 の説明は省略します。

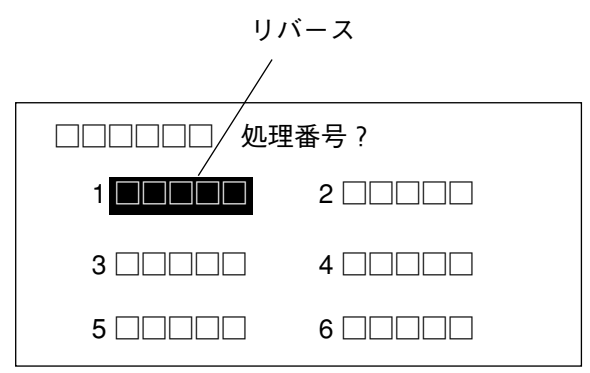

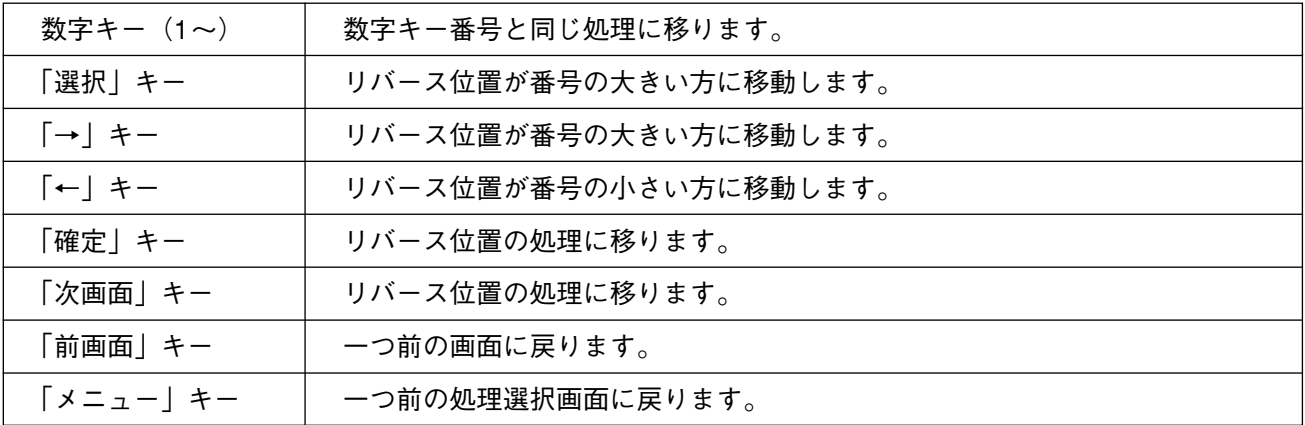

**● 登録選択画面での使用方法**

右図は一般的な登録選択画面です。 登録選択画面ではすべて下記の通りのキー操作となります。

次ページからの同様なキー操作についてはキーの使用方法 の説明は省略します。

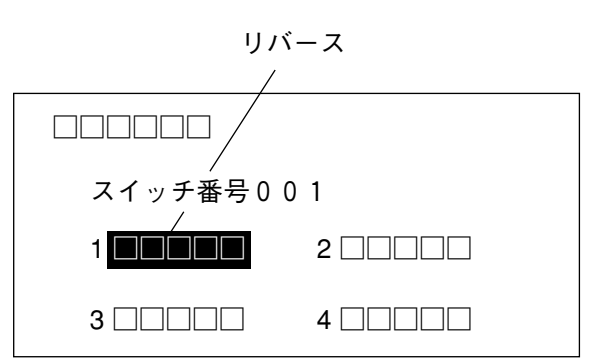

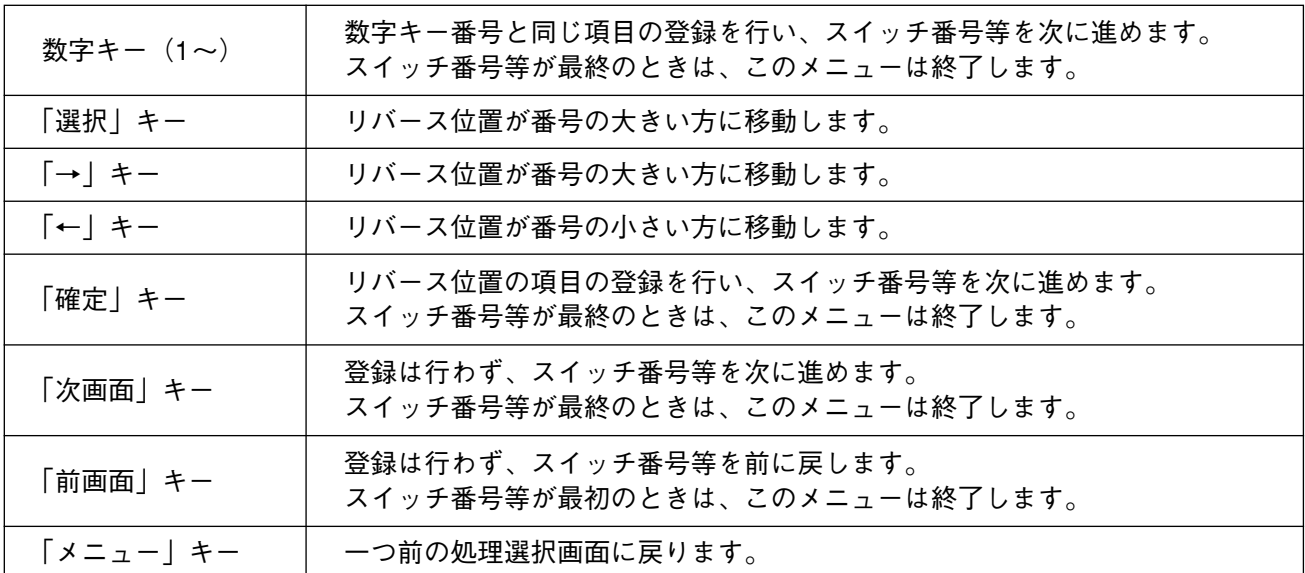

## **● 数値登録画面での使用方法**

右図は一般的な数値登録画面です。 数値登録画面では、すべて下記の通りのキー操作となり ます。

リバース □□□□□□ スイッチ番号001 SP回線番号 0 0 1 登録数001

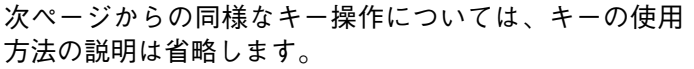

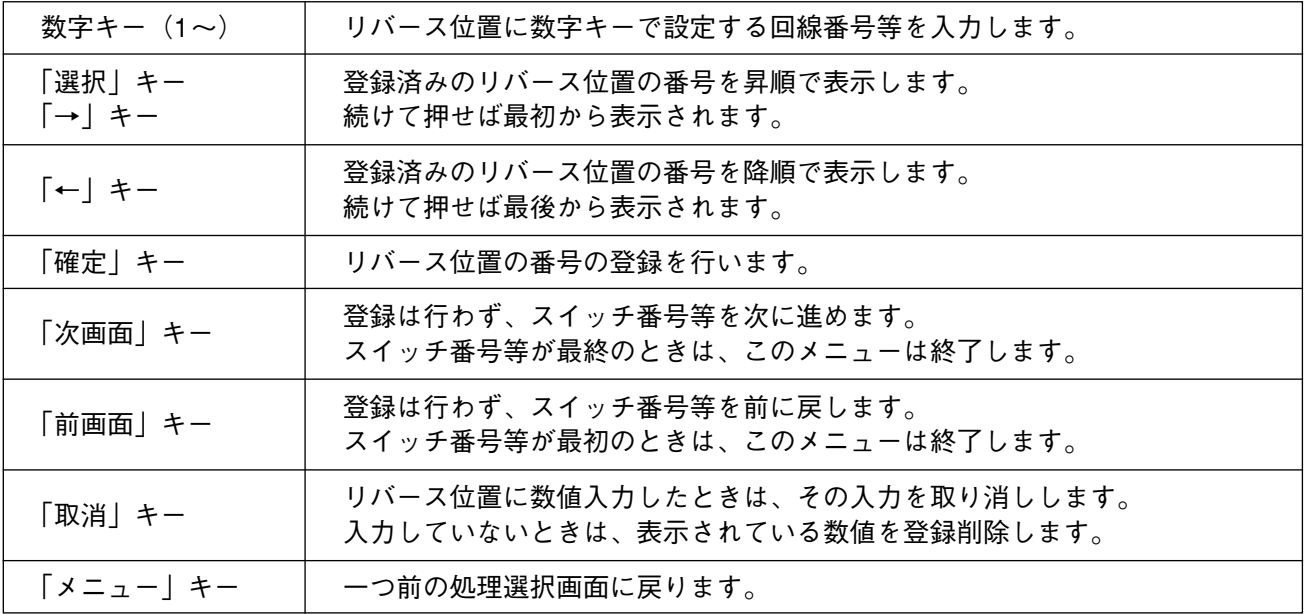

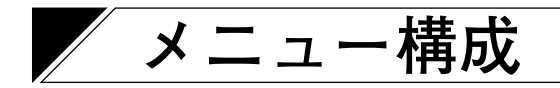

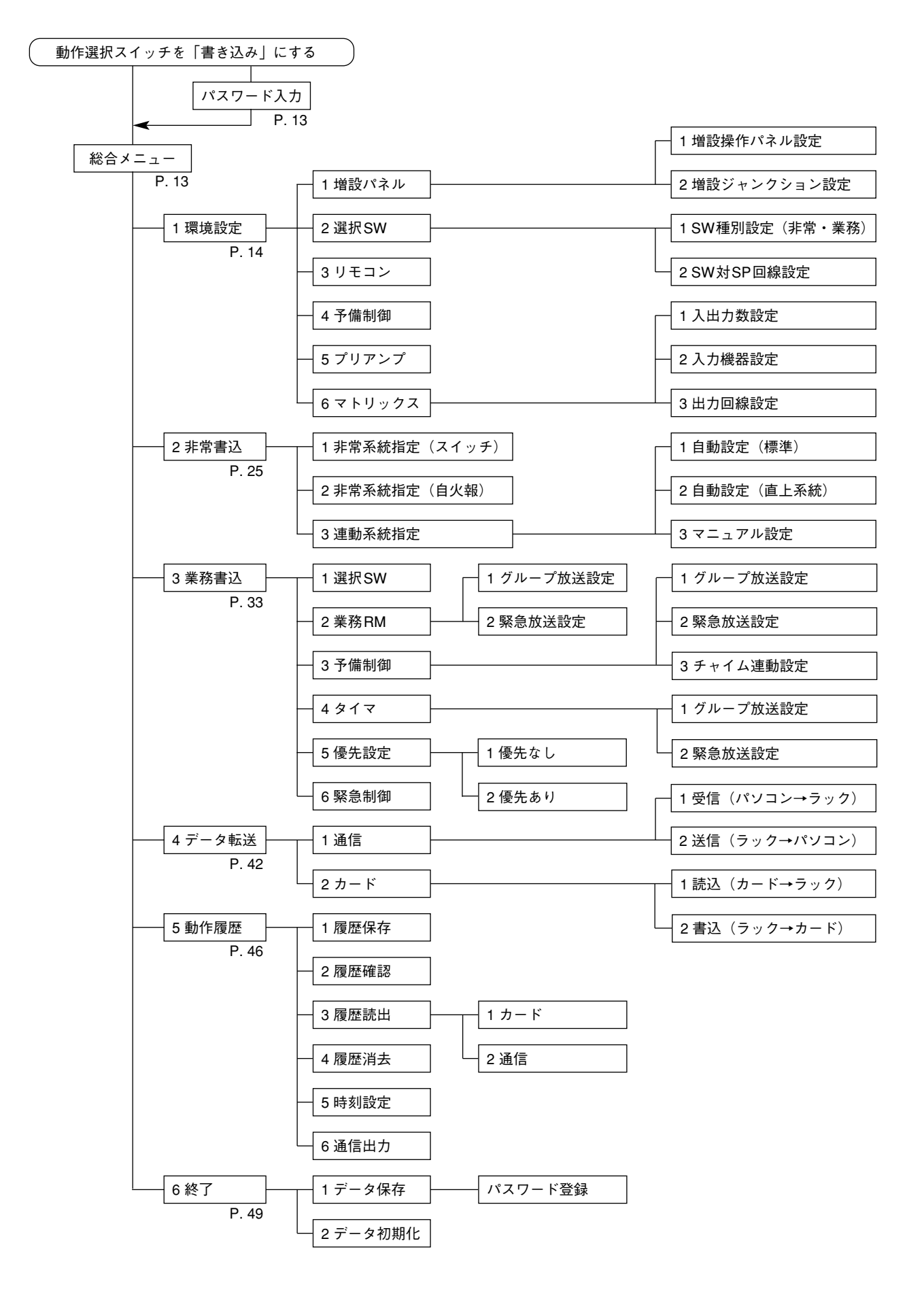

# **データの初期化と初期値**

# **■ データの初期化**

1. CPUスイッチを「入」にします。

2. 動作選択スイッチを「書き込み」にして液晶画面に 総合メニュー画面を表示させます。

3. 6キー(終了)を押して、右図の画面を表示させます。 インスタントンスタンの理 処理番号?

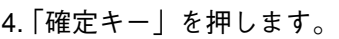

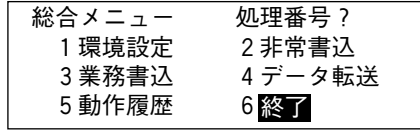

1データ保存 2データ初期化

- 。<br>- インスコントランスのコントランスの はんじょう あいじょう よろん かんしょう よろん かんしょう しょうしょう しょうしょう しょうしょう しいですか? 実行 確定キー 中止 その他キー

> データ初期化 設定データを初期化中です。 しばらくお待ちください。

5. 動作選択スイッチを「通常」にもどします。

動作選択スイッチを [通常]にしてください。

# **■データの初期値**

設定データの初期値は以下のとおりに設定されています。

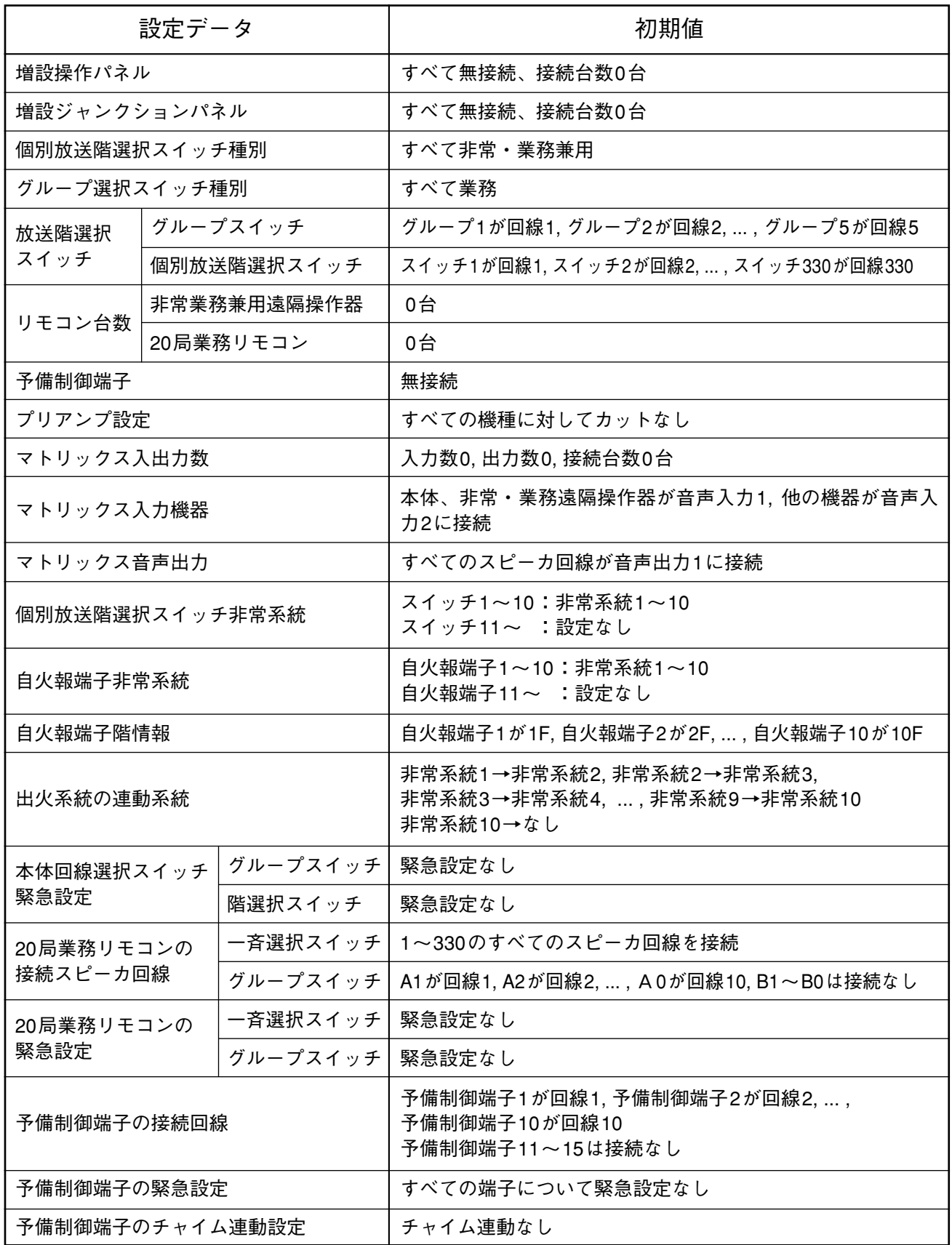

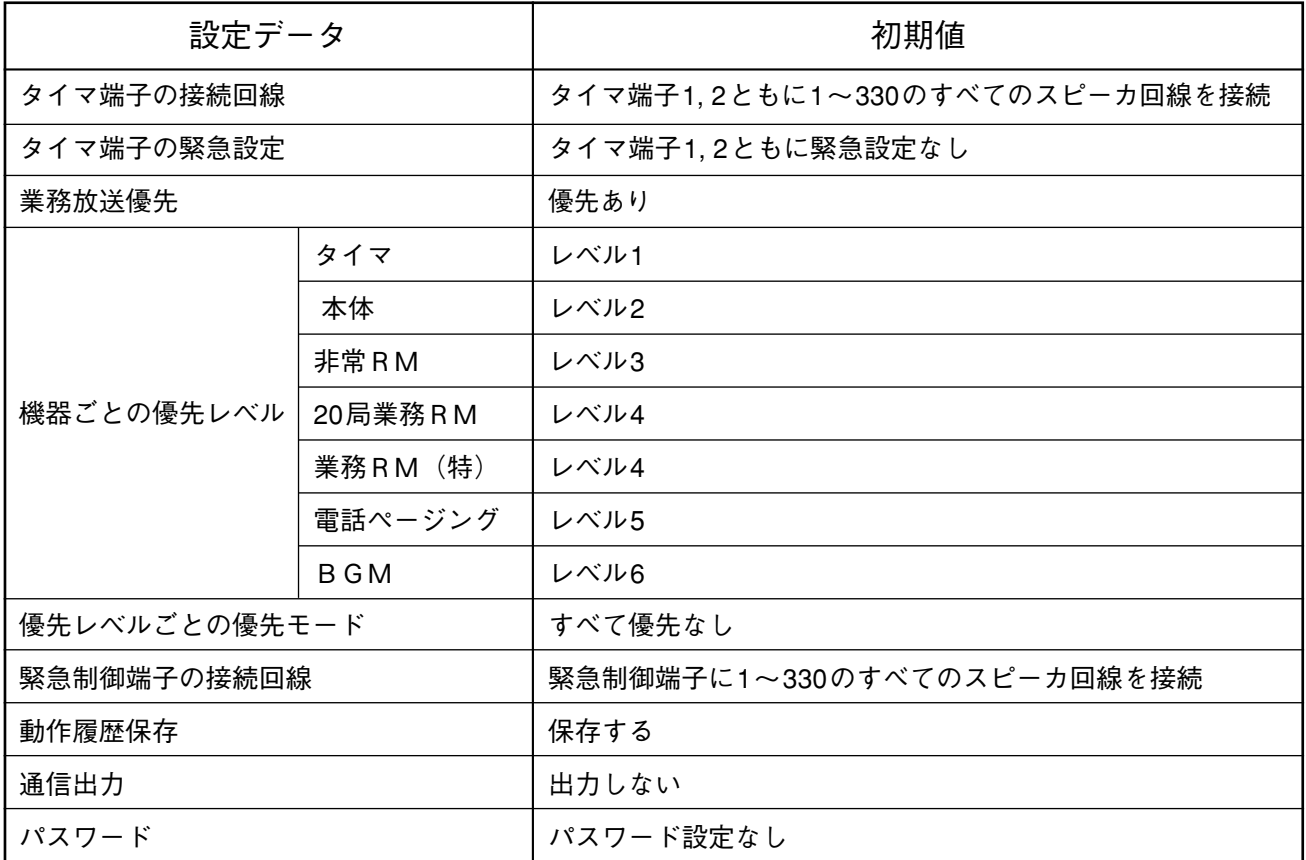

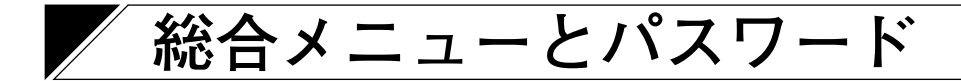

**■ 書き込みを始めると**

書き込みを開始したときには、編集する内容を選択するための総 合メニューが表示されます。

総合メニューが表示されずに、パスワード入力の液晶画面が表示 された場合は、不用意な設定の変更によるシステムの誤動作を防 ぐためにパスワードが設定されています。

**■ パスワード入力**

**■ 総合メニューの内容**

パスワードは数字キー(0~9)を押して、最後に「確定」キー を押すことにより入力できます。 パスワードが正しく入力されれば、続けて書き込みが行えるよう になり、総合メニューが表示されます。 誤ったパスワードが入力された場合は、エラー音(ピー)が出力 されて、再びパスワードの入力を待つ状態になります。 数字キーが押され数字が入力された場合は、数字そのものではな く「\*」が表示されます。 パスワードは5桁の数字です。

総合メニュー 処理番号?<br>- 1環環設定 2非常書込 1環境設定 2 非常書込 3 業務書込 4 データ転送<br>5動作履歴 6 終了 5 動作履歴 パスワードを入力してください。 パスワード? ■

パスワードを入力してください。 パスワード? \*\*\*\*■

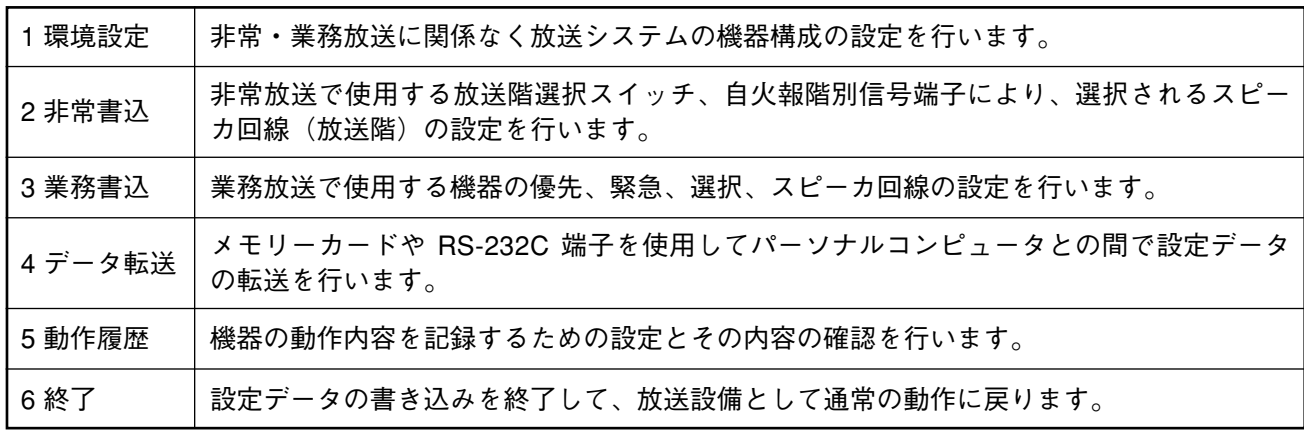

処理番号を選んでください。

・|1|~|6|キーを押すと、その処理に入ります。 操作

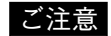

- ●最初に書き込みを行うときは、必ず「環境設定」から行ってください。
- ●「書き込み」を終了するときは、必ず「終了」のメニューを選択してください。

**環境設定**

総合メニューの「1 環境設定」を選びます。

※環境設定は、非常・業務放送の内容に関わりなく共通に使用す るデータですので、必ずこの設定から開始してください。

処理番号を選んでください。

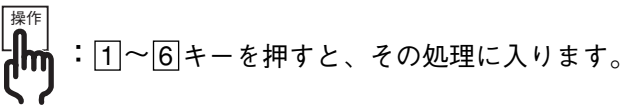

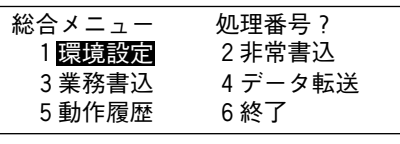

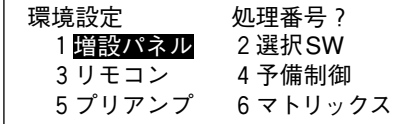

設定項目

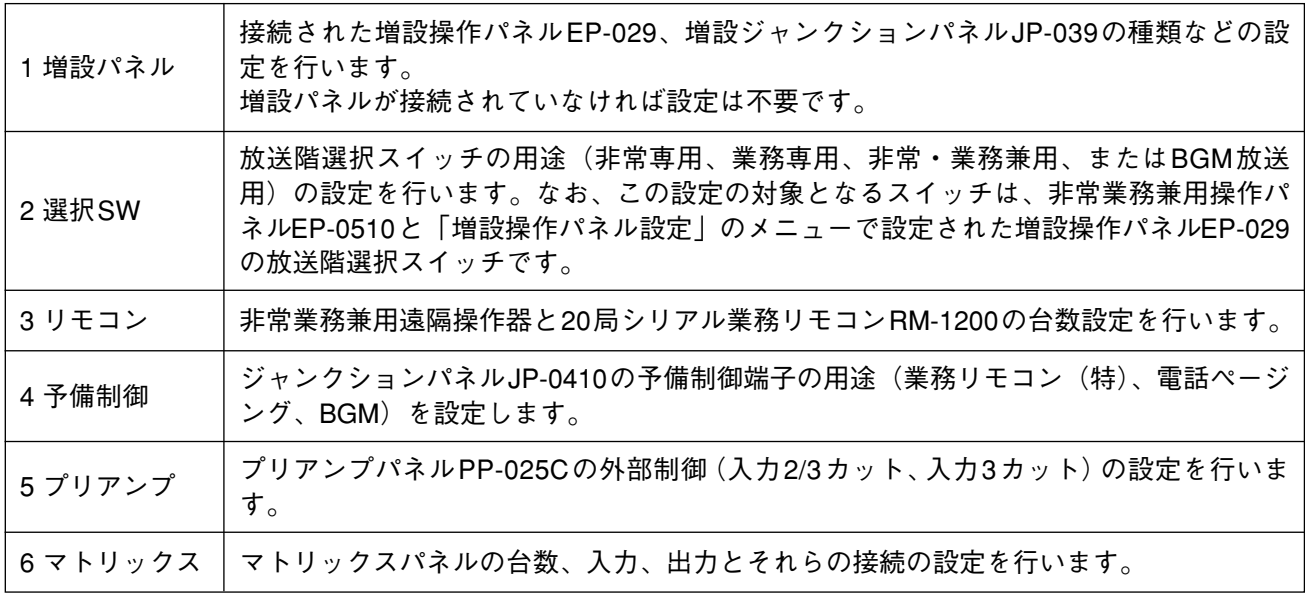

## **■ 増設パネルの設定**

環境設定メニューの「1 増設パネル」を選びます。

「1 増設パネル」に入ると、液晶画面の表示が右のようになります。

処理番号を選んでください。

増設パネル設定 処理番号? 1 増設操作パネル設定2増設ジャンクション設定

: 1 キーで「増設操作パネル設定」へ、 2 キーで「増設ジャンクション設定」へ進みます。

設定項目

操作

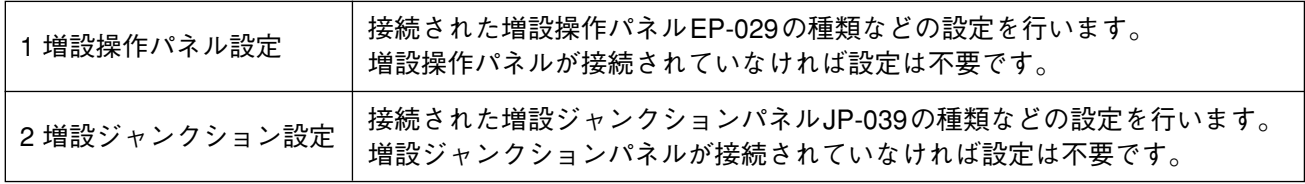

## **● 増設操作パネルの設定**

「1 増設操作パネル設定」に入ると、液晶画面の表示が右のよう になります。

本体ラックに収納する増設パネルをアドレスごとに設定します。

SW番号は参考のために表示されます。

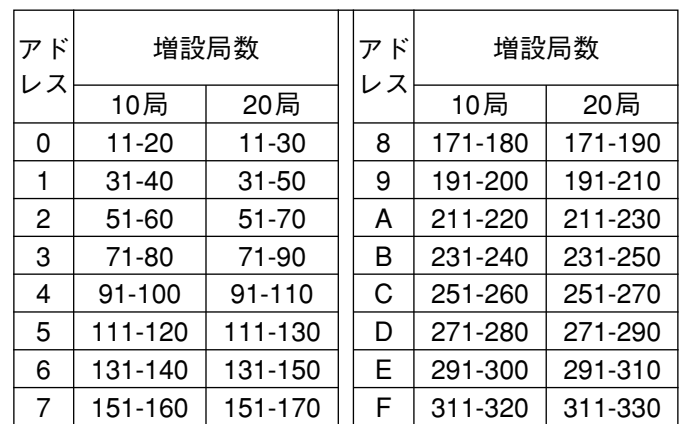

増設されるスイッチ番号

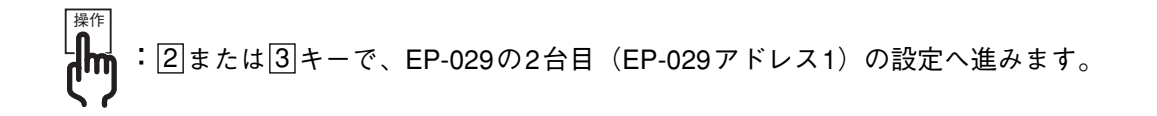

設定項目

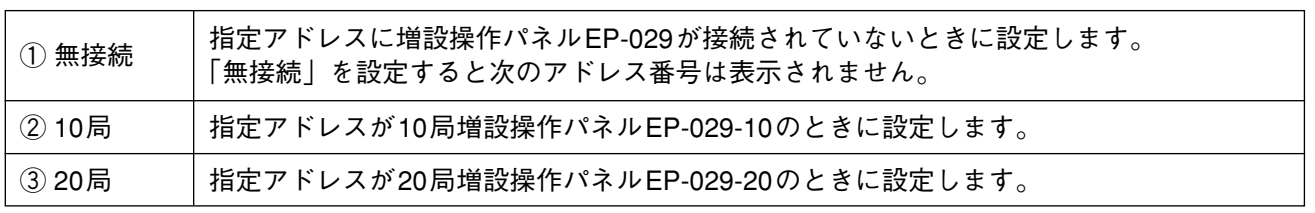

## **● 増設ジャンクションパネルの設定**

「2 増設ジャンクション設定」に入ると、液晶画面の表示が右の ようになります。

本体ラックに収納する増設ジャンクションパネルをアドレスごと に設定します。

回線番号は参考のために表示されます。

増設ジャンクション設定 JP-039アドレス0 回線番号 1 無接続 210局 320局

: 2 または 3 キーで、JP-039の2台目(JP-039アドレス1)の設定へ進みます。 操作

### 設定項目

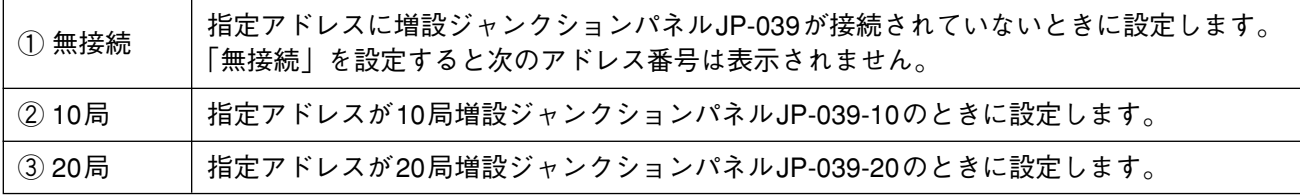

## **■ 放送階選択スイッチの設定**

環境設定メニューの「2 選択SW」を選びます。

「2 選択SW」に入ると、液晶画面の表示が右のようになります。

※ 初期値はスイッチ種別「非常・業務」、スイッチ対スピーカ回 線は1対1で設定されています。

設定項目

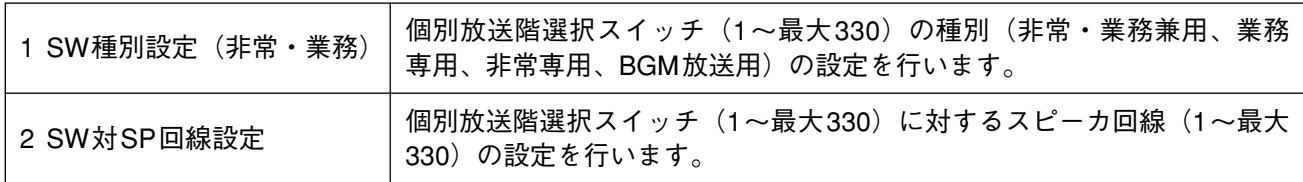

#### ご注意

各設定メニューで表示されるスイッチ番号と回線番号は、環境設定の「増設パネルの設定|( LGF P. 14)に より制限されます。

なお、スイッチ番号および回線番号の1~10は、非常業務兼用操作パネルEP-0510、ジャンクションパネル JP-0410に該当するため常に表示・設定が可能です。

#### [例] 増設操作パネル

アドレス0 10局(EP-029-10)…スイッチ番号11~20(10局のため21~30は表示されません。) アドレス1 20局(EP-029-20)…スイッチ番号31~50 アドレス2 10局(EP-029-10)…スイッチ番号51~60(10局のため61~70は表示されません。) アドレス3 20局(EP-029-20)…スイッチ番号71~90

#### [例]増設ジャンクションパネル

- アドレス0 20局(JP-039-10) …回線番号11~30
- アドレス1 20局(JP-039-20) …回線番号31~50
- アドレス2 10局(JP-039-10) …回線番号51~60(10局のため61~70は表示されません。)
- アドレス3 10局(JP-039-10) …回線番号71~80(10局のため81~90は表示されません。)
- アドレス4 20局(JP-039-20) …回線番号91~110

放送階選択スイッチ設定 1SW種別設定(非常・業務) 2SW対SP回線設定

## **● 放送階選択スイッチ種別の設定**

「1 SW種別設定(非常・業務)」に入ると、液晶画面の表示が右 のようになります。

グループ選択スイッチの種別を設定してください。

続いて、右のように放送階選択スイッチの設定が表示されます。

放送階選択スイッチの種別を設定してください。

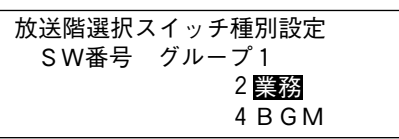

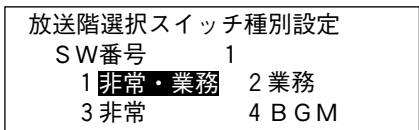

※ 初期状態では、グループ選択スイッチは「2 業務」に、放送階選択スイッチは「1 非常・業務」に設定され ています。

設定項目

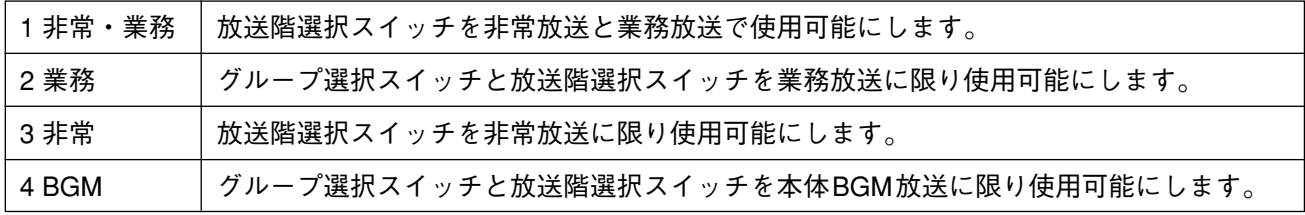

:[<u>1</u>]、[2]、[3]、または [4]キーで、次のSW番号の設定へ進みます。 操作

重 要

- ●「非常書込」(  $\text{I}\text{I}\otimes\text{I}\text{I}\otimes\text{I}$  P. 25) を行わないと、増設操作パネルEP-029-10/-20では「1 非常・業務」を選 択していても「2 業務」設定となります。
- ●グループ選択スイッチまたは放送階選択スイッチによるBGM放送の優先レベルは、予備制御 (BGM) で設定した優先レベルと同じになります。( P. 41)

## **● 放送階選択スイッチ対スピーカ回線の設定**

「2 SW対SP回線設定」に入ると、液晶画面の表示が右のように なります。

グループ選択スイッチまたは放送階選択スイッチを押したとき、 どのスピーカ回線を接続するかを設定してください。 どのスイッチも、設定のあるすべてのスピーカ回線を設定する ことができます。

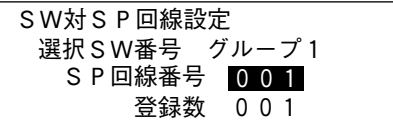

#### 設定項目

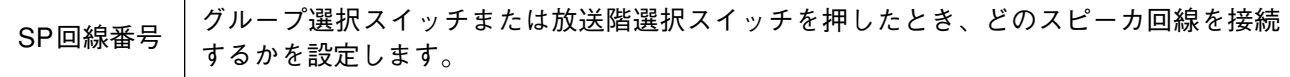

グループ選択スイッチ1~5の設定が終わると、放送階選択スイッチの設定へ進みます。

操作 : <mark>次画面</mark> キーで、次のスイッチの設定へ進みます。 վա

#### その他

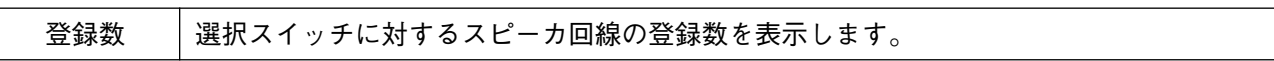

# **■ リモコンの設定**

環境設定メニューの「3 リモコン」を選びます。

「3 リモコン」に入ると、液晶画面の表示が右のようになります。

非常・業務遠隔操作器と業務リモコンの接続台数を設定してくだ さい。

リモコン設定 非常・業務遠隔操作器 | 0 台 20局業務リモコン 0台

## 設定項目

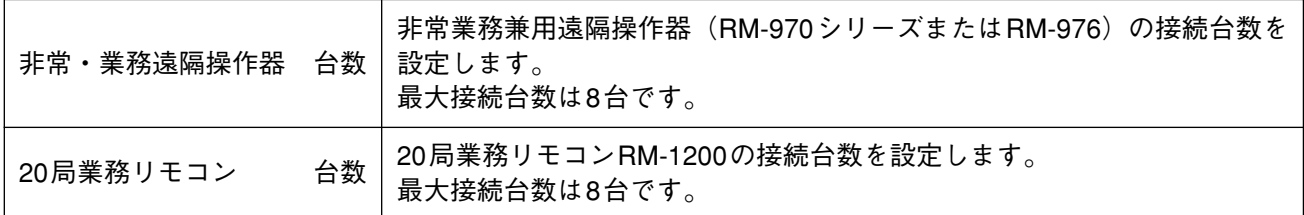

使用するキー

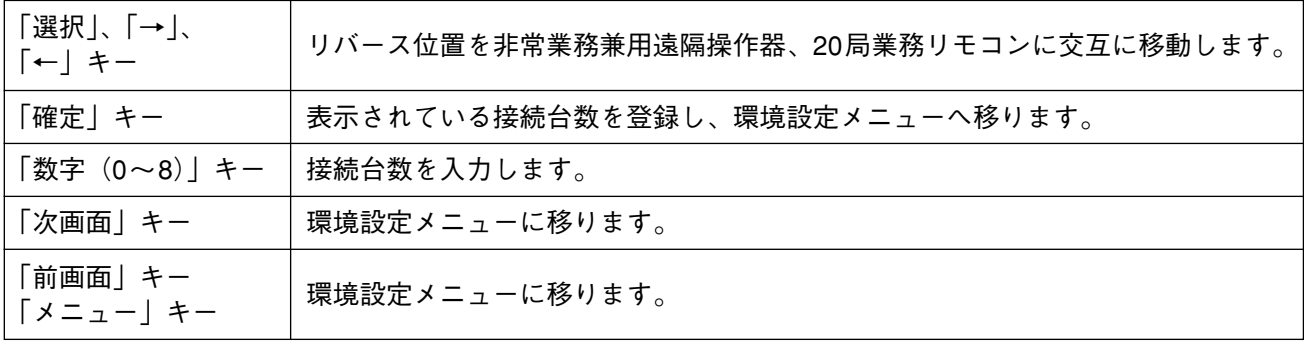

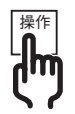

:(非常業務兼用遠隔操作器3台、20局業務リモコン4台の場合)

上記画面の状態から 3 、 → 、 4 、 確定 キーを押します。

## ご注意

非常業務兼用遠隔操作器と業務リモコンにはアドレス番号設定スイッチがありますので、アドレス番号を必 ず「0」から順番に設定してください。 (アドレス設定方法については、各機器の取扱説明書をご覧ください。)

[例] 非常業務兼用遠隔操作器が3台のとき

1台目…アドレス番号0 2台目…アドレス番号1 3台目…アドレス番号2

## **■ 予備制御端子の設定**

環境設定メニューの「4 予備制御」を選びます。

「4 予備制御」に入ると、液晶画面の表示が右のようになります。

予備制御端子はジャンクションパネル前面に15端子あり、各種 の機器を接続するための設定を行います。

## 設定項目

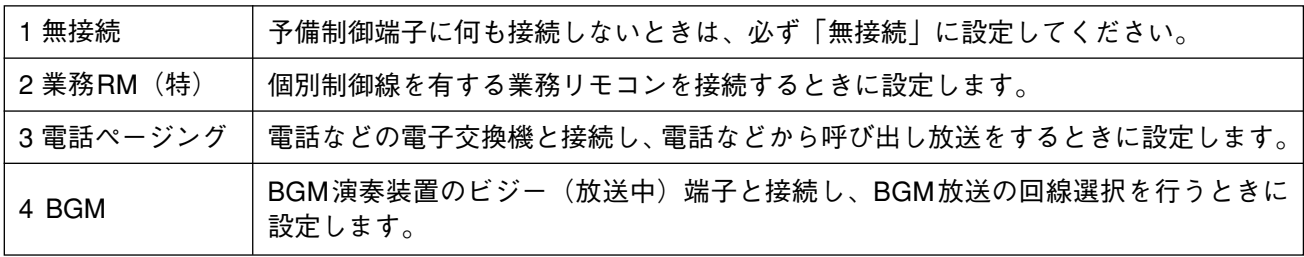

# **■ プリアンプパネルPP-025Cの設定**

環境設定メニューの「5 プリアンプ」を選びます。

「5 プリアンプ」に入ると、液晶画面の表示が右のようになります。

各機器ごとに起動時の処理を設定してください。 設定機器の順序は次のようになります。

プリアンプ設定 タイマー起動時 1入力2/3カット 2入力3カット 3カットなし

タイマ→本体→非常リモコン→業務リモコン→電話ページング→業務緊急制御

設定項目

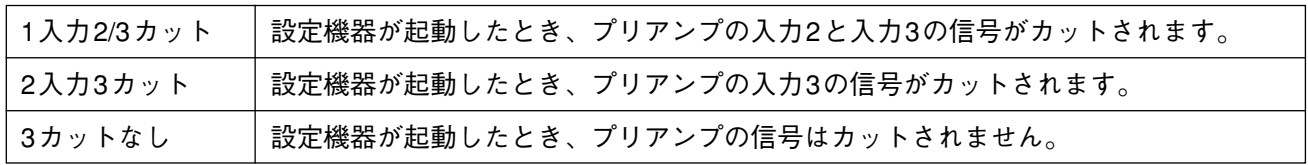

#### ご注意

- ●「本体」とは本体ラックの一斉、グループ、個別などのスイッチで起動した場合です。
- ●「リモコン設定」で非常・業務遠隔操作器の台数を0に設定したときは「非常リモコン」の表示は行われま せん。
- ●「リモコン設定」で業務リモコンの台数を0に設定したときは「業務リモコン」の表示は行われません。
- ●「予備制御設定」で電話ページングの設定を行っていないときは「電話ページング」の表示は行われません。

## **■ マトリックスの設定**

環境設定メニューの「6 マトリックス」を選びます。

「6 マトリックス」に入ると、液晶画面の表示が右のようになります。

入力マトリックスパネルIM-011が接続されているときに、入力マト リックスパネルの入出力構成、各機器の入力マトリックスパネルへの 接続及び入力マトリックスパネルからスピーカ回線への接続の設定を します。

## **● 入出力数の設定**

接続されている入力マトリックスパネルの入出力構成を設定します。

設定可能な入出力構成

最初に入力数を設定し、入力数が確定すると、それに組み合せ可能な 出力数が表示されますので、出力数を設定してください。

1 入出力数設定 2入力機器設定 3出力回線設定

マトリックス設定 処理番号?

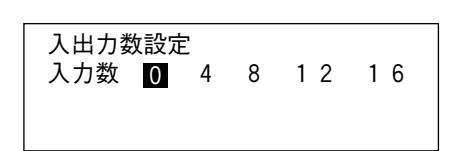

入力数設定

出力数設定 (入力数が4の場合)

使用するキー

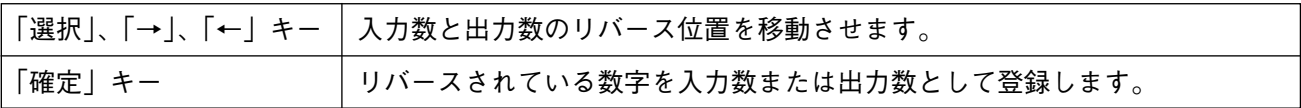

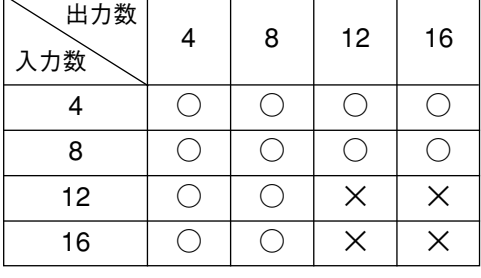

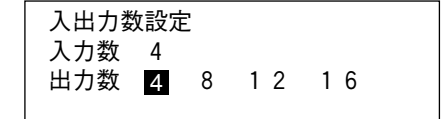

## **● 入力機器の設定**

どの機器から音声信号が入力マトリックスパネルのどの音声入力へ 接続されているかを設定します。業務放送では、この設定をもとに、 放送中の機器からの音声が出力されるように入力マトリックスパネ ルの制御が行われます。ただし、入力数が0と設定された場合は、 入力マトリックスパネルが接続されていないと判断するため、この 設定は行えません。

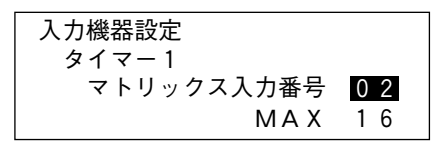

入力数設定 (入力数が16の場合)

#### ●設定を行う端子とスイッチ

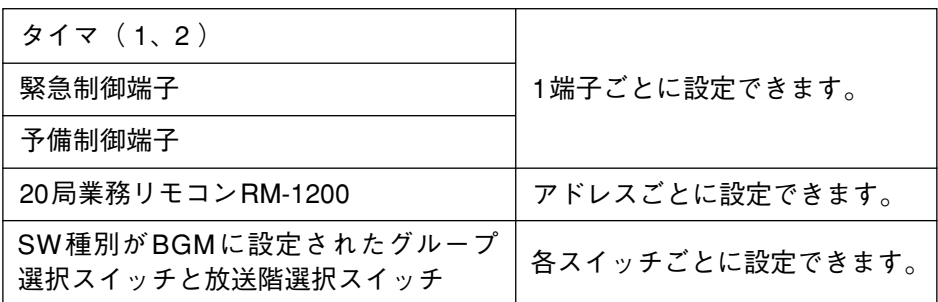

本体と非常業務兼用遠隔操作器は、必ず音声入力1に接続されている必要があるために設定が行えません。

### ● 音声入力番号

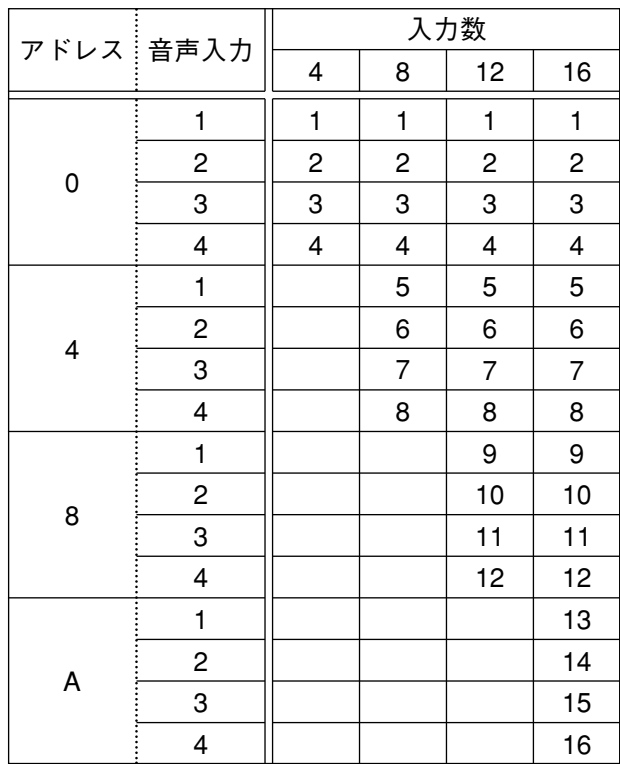

## **● 出力回線の設定**

マトリックスの出力番号に対応するスピーカ出力回線番号を設定し ます。

どのスピーカ回線が入力マトリックスパネルのどの音声出力へ接続 されているかをスピーカ回線5回線ごとに設定します。 業務放送では、この設定をもとに起動のあった機器からの音声が、 出力へ出るように入力マトリックスパネルの制御が行われます。

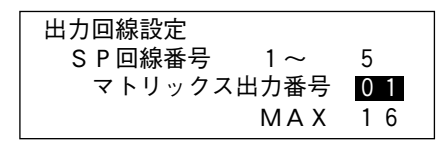

出力回線設定 (出力数が16の場合)

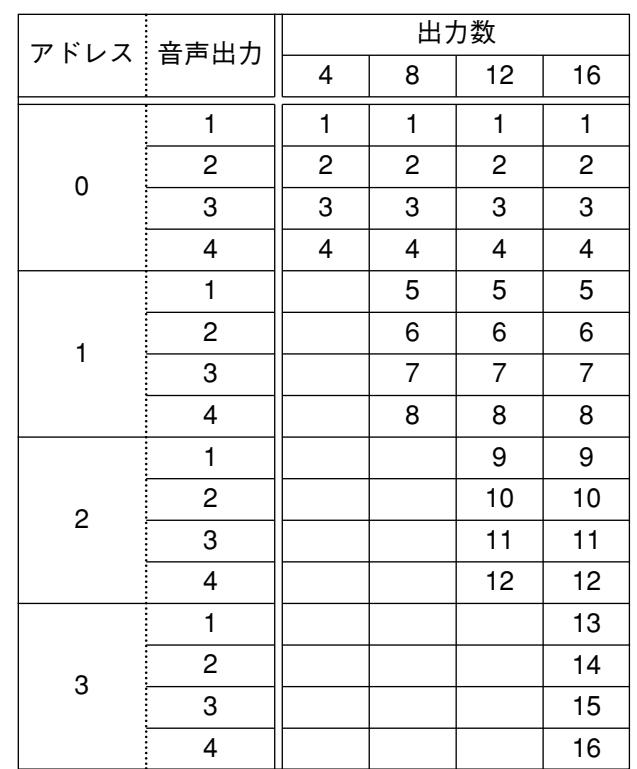

#### ● 音声出力番号

# **非常放送設定**

総合メニューの「2 非常書込」を選びます。

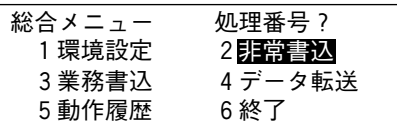

非常放送設定 処理番号?

「2 非常書込」に入ると、液晶画面の表示が右のようになります。

非常放送で使用する放送階選択スイッチ、自火報階別信号端子に より、選択されるスピーカ回線(放送階)を設定します。

設定する項目を選んでください。

### 設定項目

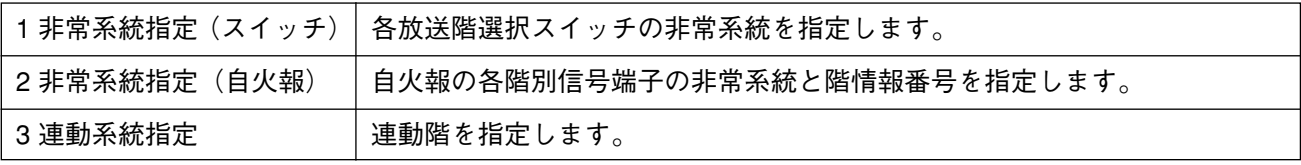

。<br>| 1 2 、<br>| 3 キーで、そのメニュー画面に進みます。<br>| 3 、2 、または 3 キーで、そのメニュー画面に進みます。

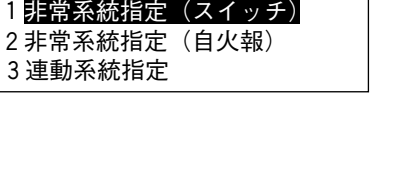

# **■ 非常系統の設定(スイッチ)**

放送階選択スイッチを操作したときに階ごとのスピーカ回線の選択ができるようにするために、各スイッチ の非常系統番号を設定します。

非常放送状態で放送階選択スイッチが操作されたときは、この非常系統番号をもとにして、操作されたス イッチと同じ非常系統番号のスイッチがすべて操作されたものとしてスピーカ回線の選択を行います。

非常系統番号は1から330までのいずれかに設定します。

※ 非常系統番号が設定できるスイッチは、放送階選択スイッチで「非常・業務」または「非常」と設定され ているスイッチです。

「1 非常系統指定(スイッチ)」を選択すると、液晶画面の表示が 右のようになります。

選択SW非常系統設定 選択 S W 番号 1 非常系統番号 001

使用するキー

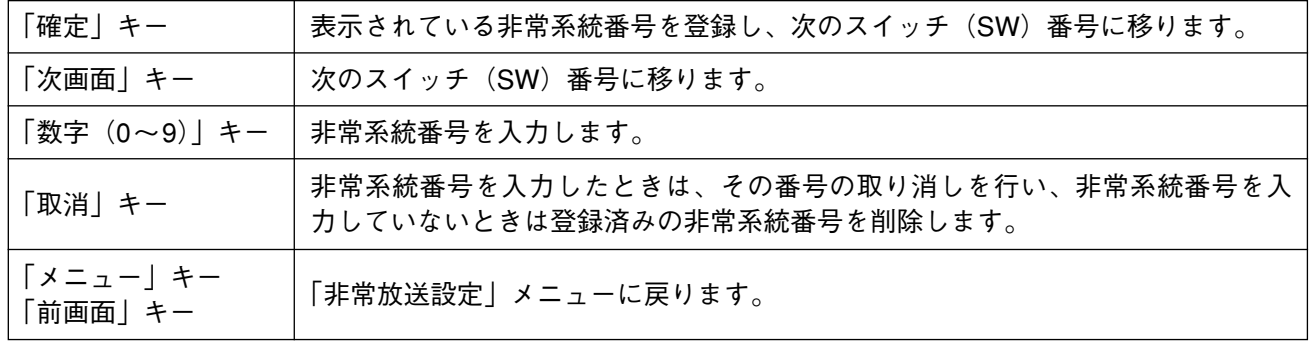

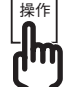

|<sup>操作</sup>| :<u>区区区</u>キー(非常系統番号)、|<u>確定</u>|キーで次のSW番号へ進みます。<br>**↑||^^** 

# **■ 非常系統の設定(自火報)**

自火報端子がメイクしたときに、連動階を含んだスピーカ回線の選択を行い、階情報を含んだ音声警報が出 力できるように、非常系統を設定します。

自火報端子がメイクされたときは、この非常系統番号をもとにして、スピーカ回線の選択を行います。 音声警報の階情報は、メイクされた自火報端子に設定された階メッセージ番号により選択します。

非常系統番号は1から330までのいずれかに設定します。

階メッセージ番号は1から331までのいずれかに設定します。

「2 非常系統指定(自火報)」を選択すると、液晶画面の表示が 右のようになります。

自火報端子番号に対する非常系統番号を設定してください。

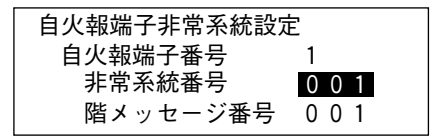

設定項目

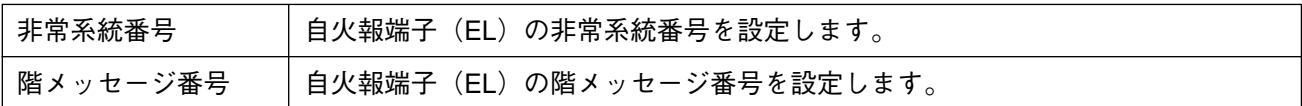

使用するキー

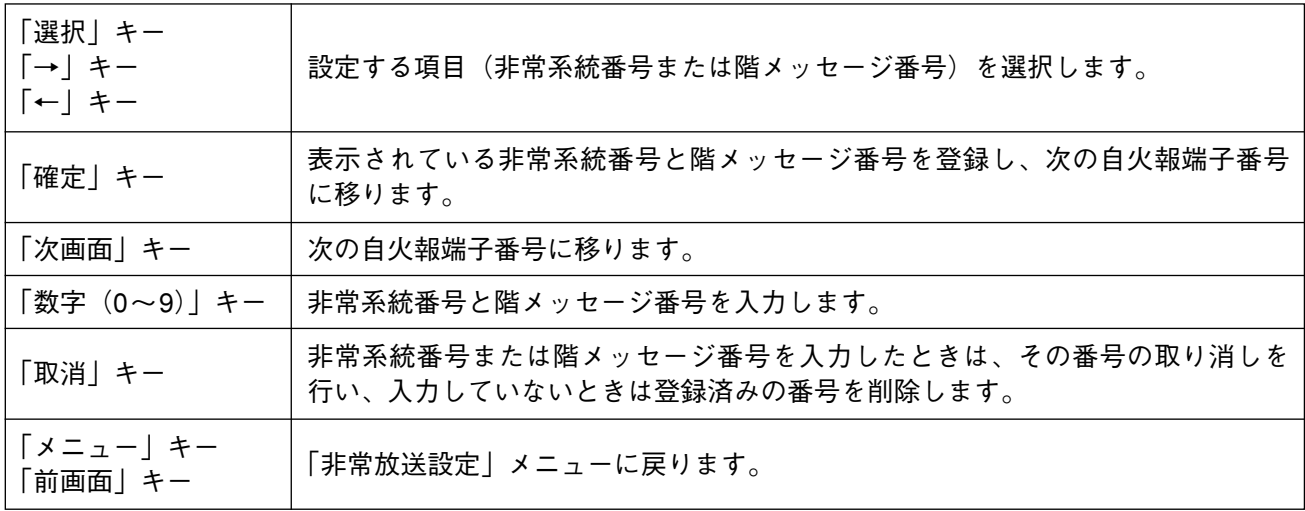

#### ご注意

使用しない自火報端子はどの非常系統に設定しても構いませんが、「000」で登録した場合は、その端子を メイクしても出火階表示灯は点灯しません。

## 出荷時の階メッセージ番号と階情報

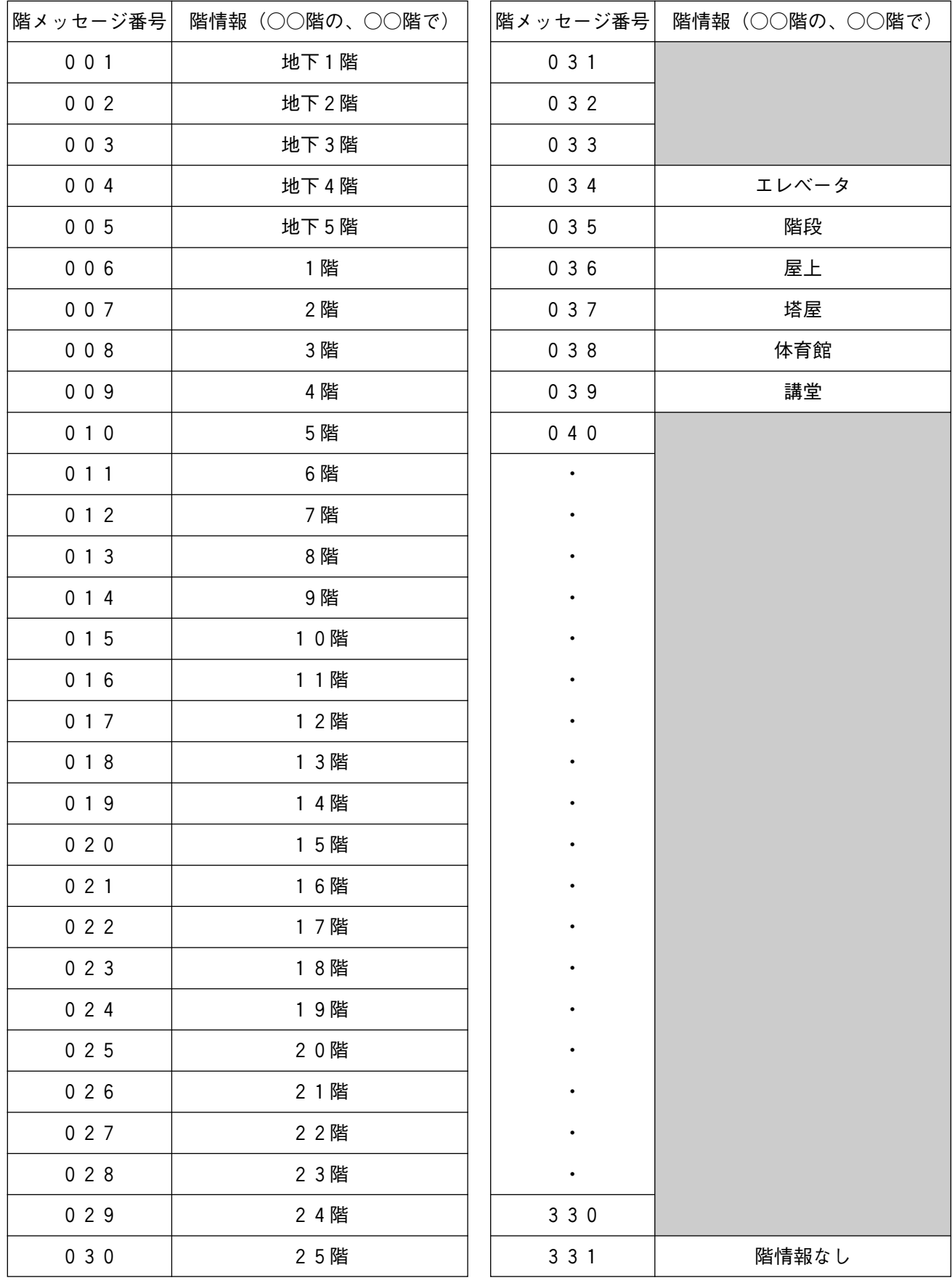

ご注意 ■ 部は階情報が入っていません。これらの階メッセージ番号は設定しないでください。 動作が異常になります。

**■ 連動系統の設定**

自火報端子がメイクされた非常系統(出火系統)に連動して選択される非常系統(連動系統)を設定します。 1つの出火系統に最大329の連動系統を設定できます。

「3 連動系統指定」を選択すると、液晶画面の表示が右のように なります。

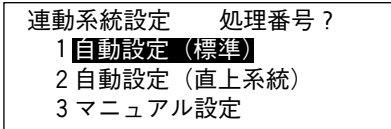

設定項目

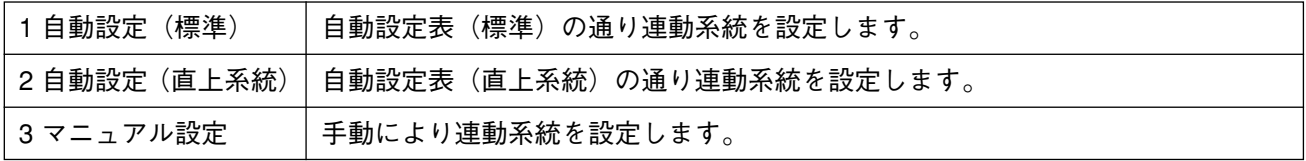

#### ご注意

下記の場合における連動設定については各自治体で異なる場合があります。 所轄消防署にご確認のうえ、設定を行ってください。

- (1)地下階より起動があったときの1階への連動。
- (2)各階より起動があったときのエレベータ、階段への連動。
- (3)エレベータ、階段より起動があったときの連動。

**● 自動設定(標準)**

「1 自動設定(標準)」を選択すると、液晶画面の表示が右のように なります。

確定 キーを押すと、液晶画面の表示が右のようになります。

設定が完了すると、液晶画面の表示が右のようになります。

連動系統を自動設定(標準)しま す。よろしいですか? 実行 確定キー 中止 その他キー

連動系統(標準) 自動設定中 しばらくお待ちください。

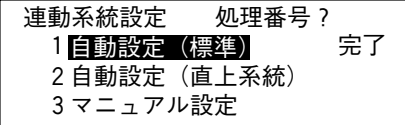

自動設定表(標準)

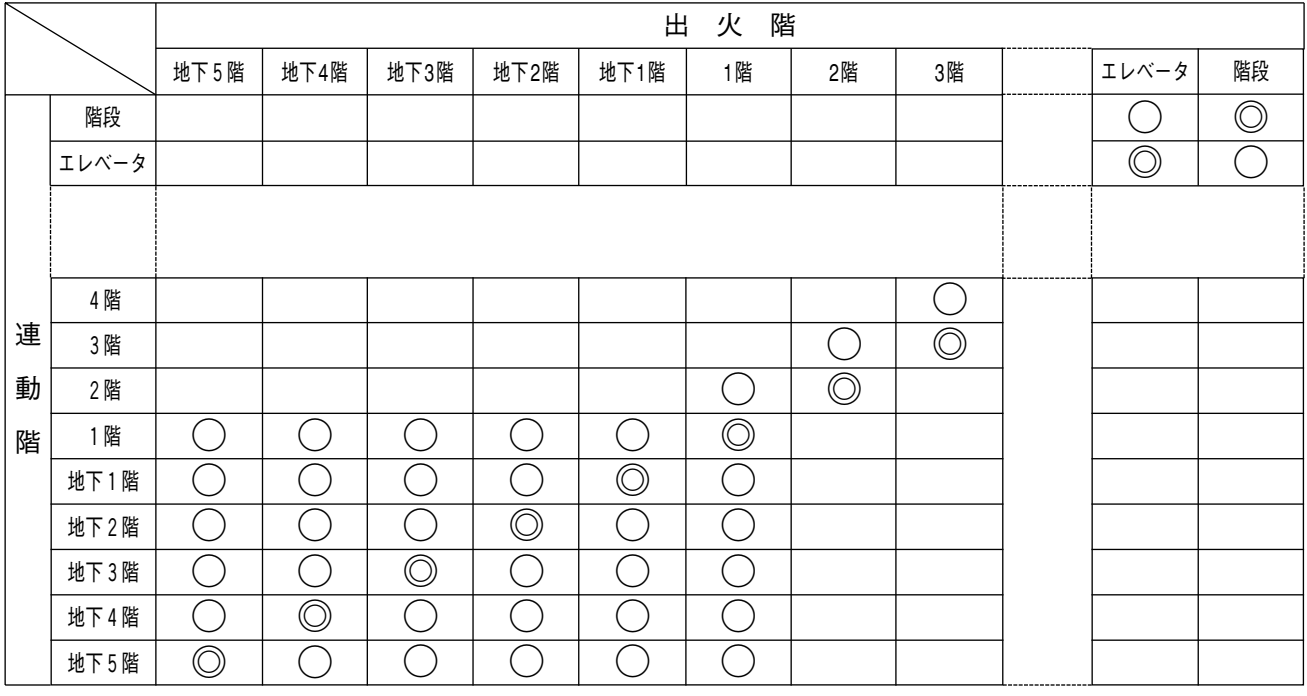

◎:出火系統 ○:連動系統

**31**

**● 自動設定**(直上系統)

「2 自動設定(直上系統)」を選択すると、液晶画面の表示が右の ようになります。

確定 キーを押すと、液晶画面の表示が右のようになります。

設定が完了すると、液晶画面の表示が右のようになります。

連動系統を自動設定(直上系統) します。よろしいですか? 実行 確定キー 中止 その他キー

連動系統(直上) 自動設定中 しばらくお待ちください。

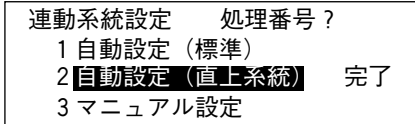

自動設定表(直上系統)

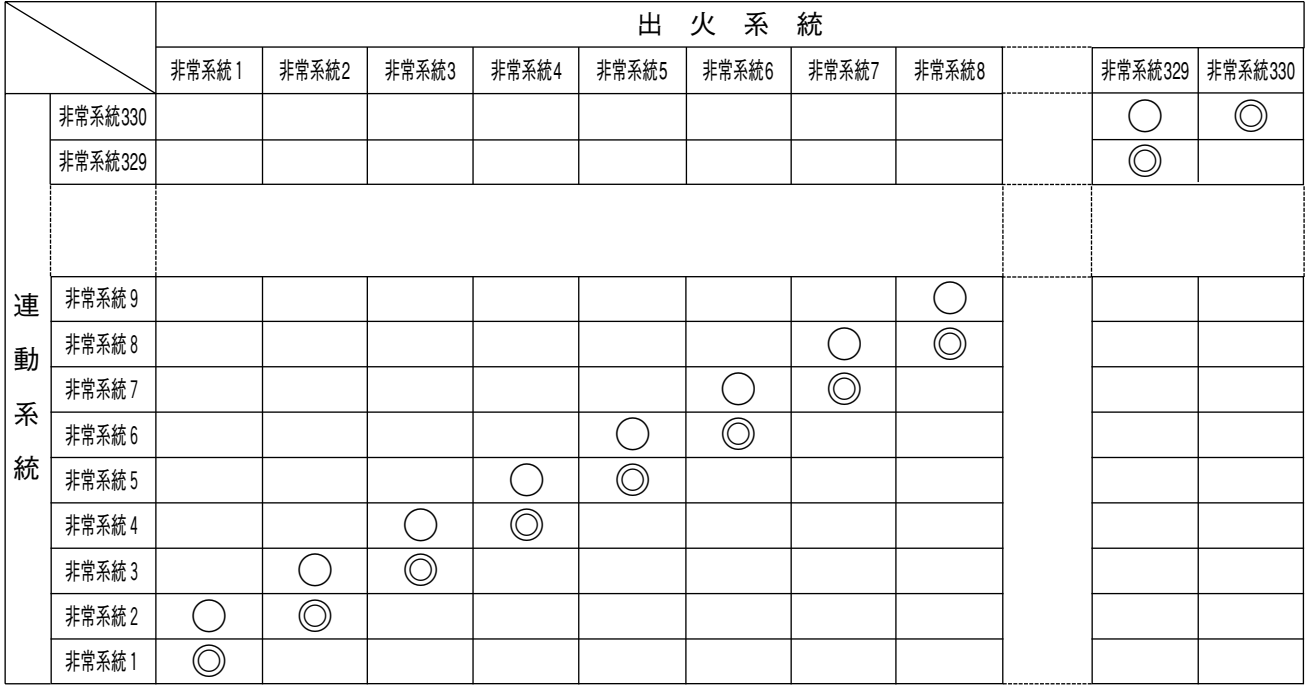

◎:出火系統 ○:連動系統

※ 非常系統330には連動系統は設定されません。

## **● 手動設定**

「3 マニュアル設定」を選択すると、液晶画面の表示が右のように なります。

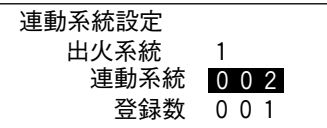

連動系統を設定します。

## 設定項目

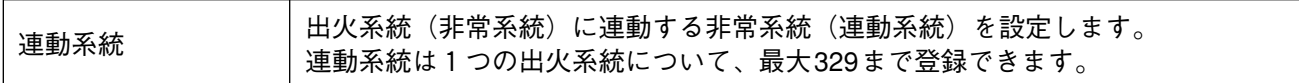

使用するキー

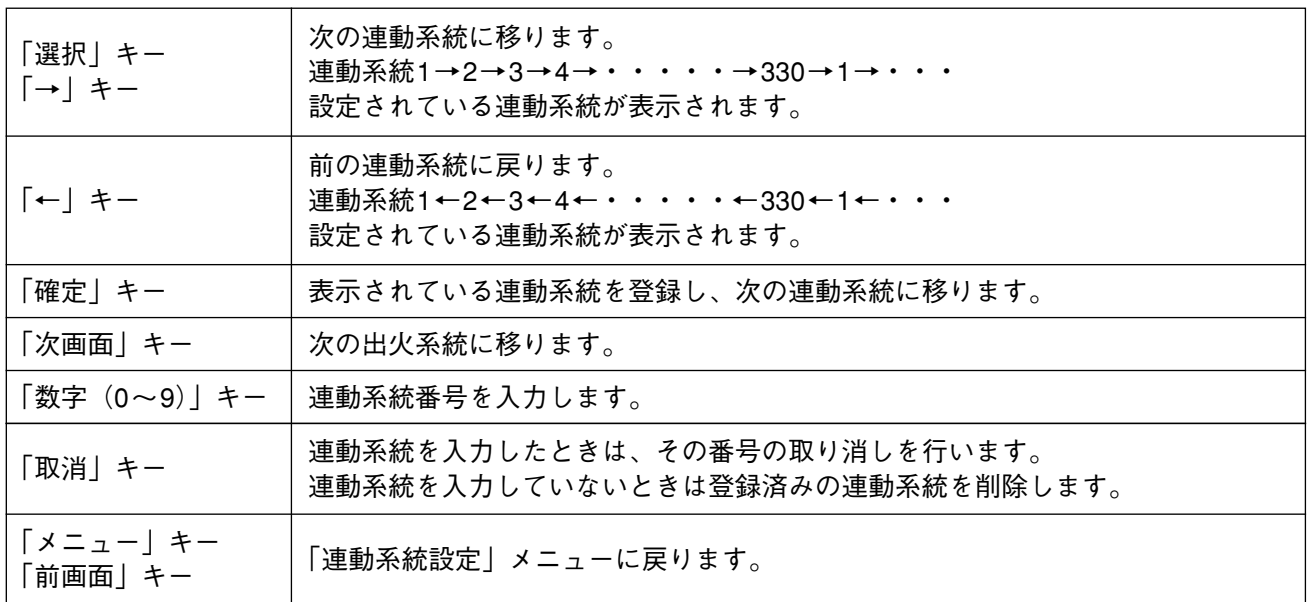

# **業務放送設定**

業務放送で使用する機器の優先、緊急、スピーカ回線の選択を設定します。

総合メニューの「3 業務書込」を選びます。

 $\lceil 3 \, \text{m}\,\,\overline{\phantom{a}}\,\,\overline{\phantom{a}}\,\,\overline{\phantom{$ 

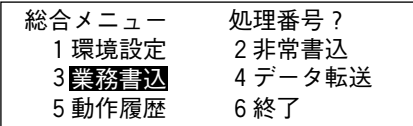

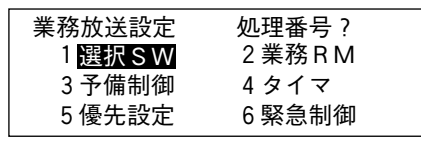

設定項目

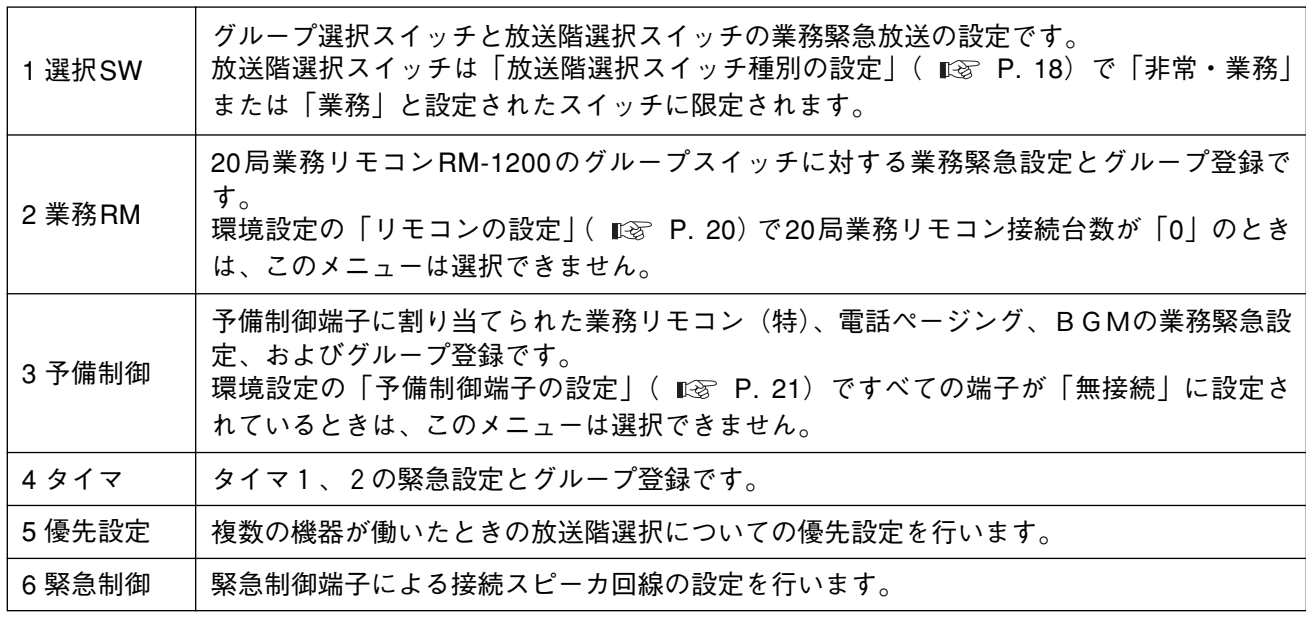

ご注意

業務緊急放送とはスピーカのアッテネータを無効にする放送で、緊急連絡用のスイッチのみに設定します。 ただし、緊急回路のリレーは5回線のグループごと(回線1~5、回線6~10 … の5回線ごと)に共通ですの で、緊急放送のスイッチを押せば緊急グループ以外であっても同一グループの5回線は、すべて緊急放送の状 態となります。

# **■ 選択スイッチの設定**

業務書込メニューの「1 選択SW」を選びます。

「1 選択SW」に入ると、液晶画面の表示が右のようになります。

初期状態ではすべて「1 緊急設定なし」の状態になっています。

選択SW緊急設定 選択SW番号 グループ1 1 緊急設定なし 2緊急設定あり

### ご注意

「1 緊急設定なし」ではスピーカのアッテネータが有効な放送に、「2 緊急設定あり」ではアッテネータが無効 な放送に設定されます。

### **緊急設定できるスイッチ**

- グループ選択スイッチ1~5
- 放送階選択スイッチ(スイッチ種別が「非常・業務」または「業務」に設定されているスイッチ。)

# **■ 20局業務リモコンRM-1200の設定**

業務書込メニューの「2 業務RM」を選びます。

「2 業務RM」に入ると、液晶画面の表示が右のようになります。

「1 グループ放送設定」または「2 緊急放送設定」を選択してくだ さい。

なお、環境設定の「リモコンの設定| ( LG P. 20) で20局業務リ モコン接続台数が「0」のときは、このメニューは選択できません。 業務RM設定 処理番号? 1 グループ放送設定 2緊急放送設定

設定項目

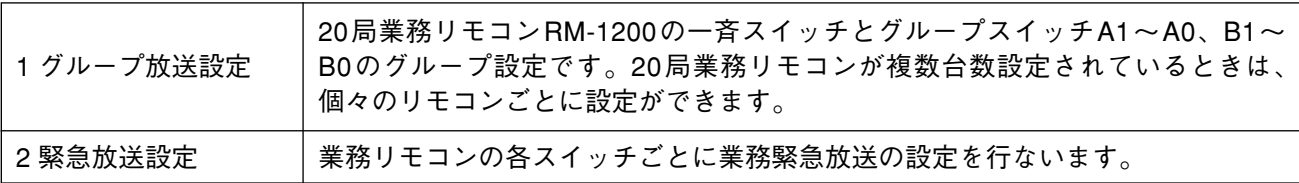

## 重 要

RM-1200の一斉スイッチは、必ず回線を登録してください。 回線を登録していない状態で一斉スイッチを操作すると、その後RM-1200の操作ができなくなります。

#### ご注意

業務緊急放送とはスピーカのアッテネータを無効にする放送で、緊急連絡用のスイッチのみに設定します。 ただし、緊急回路のリレーは5回線のグループごと(回線1~5、回線6~10 … の5回線ごと)に共通ですの で、緊急放送のスイッチを押せば緊急グループ以外であっても同一グループの5回線は、すべて緊急放送の状 態となります。

## **● 20局業務リモコンRM-1200アドレスの設定**

業務RM設定で「1 グループ放送設定」または「2 緊急放送設定」を 選択すると、最初に液晶画面の表示が右のようになり、設定を行う リモコンのアドレスを設定する必要があります。

20局業務RMグループ放送設定 RMアドレス番号<mark>0</mark> ? 設定アドレス $0 \sim 2$ 

(右図は接続台数3台のときに、設定アドレスは0、1、2から選べる ことを示しています。)

#### 設定項目

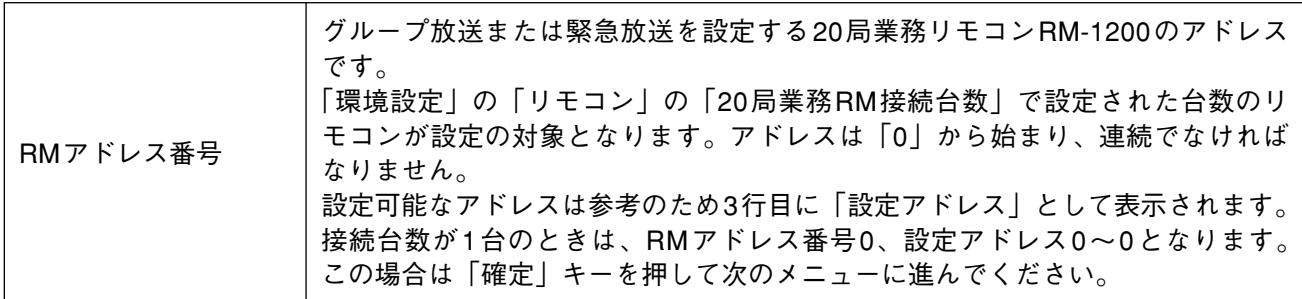

使用するキー

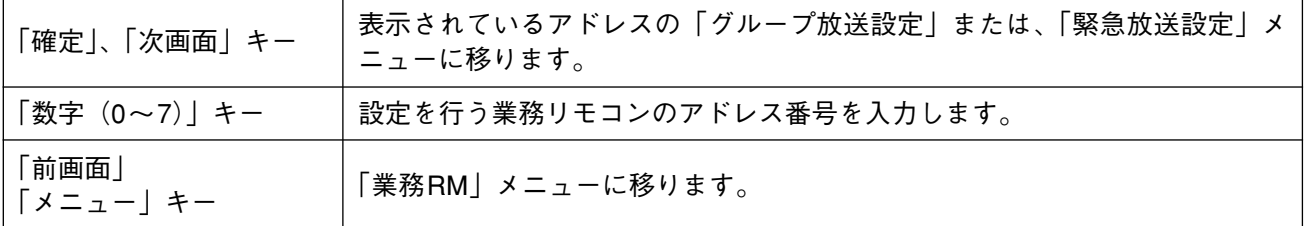

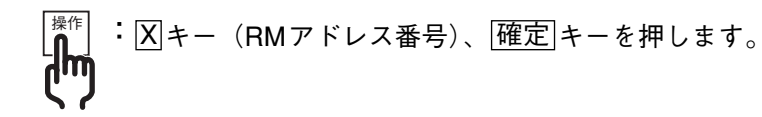

## **● 20局業務リモコンRM-1200グループ放送の設定**

20局業務リモコンRM-1200のアドレスごとに回線選択スイッチ で選択されるスピーカ回線を設定します。

20局業務リモコンRM-1200のアドレスを設定します。

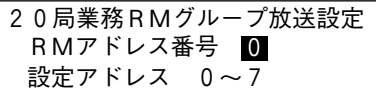

回線選択スイッチで選択されるスピーカ回線を設定します。

**スピーカ回線を設定するスイッチ**

- 一斉選択スイッチ
- グループ選択スイッチ A1~A0、B1~B0

### 20局業務RMグループ放送設定 RMアドレス0 一斉放送SW S P 回線番号 **001** 登録数 001

重 要

RM-1200の一斉スイッチは、必ず回線を登録してください。 回線を登録していない状態で一斉スイッチを操作すると、その後RM-1200の操作ができなくなります。

## **● 20局業務リモコンRM-1200緊急放送の設定**

20局業務リモコンRM-1200のアドレスごとに回線選択スイッチ を緊急放送設定します。

20局業務リモコンRM-1200のアドレスを設定します。

回線選択スイッチを緊急放送設定します。

**緊急放送設定するスイッチ**

- 一吝選択スイッチ
- グループ選択スイッチ A1~A0、B1~B0

20局業務RM緊急放送設定 RMアドレス番号 0 設定アドレス  $0 \sim 7$ 

20局業務RM緊急放送設定 RMアドレス0 一斉放送SW 1 緊急設定なし 2緊急設定あり

**38**

# **■ 予備制御設定**

業務書込メニューの「3 予備制御」を選びます。

「3 予備制御」に入ると、液晶画面の表示が右のようになります。

予備制御端子に接続する機器(業務リモコン(特)、電話ページング、 BGM)のグループ放送、緊急放送、およびチャイム連動の設定を行 います。

## ご注意

環境設定の「4 予備制御」で「無接続」と設定されたときは、このメニューは表示されません。( DSF P.21)

設定項目

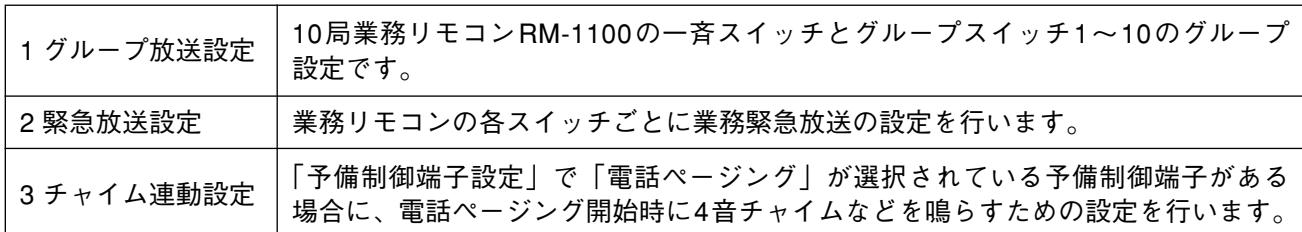

※ ここでの「1 グループ放送設定」と「2 緊急放送設定」は、10局業務リモコンRM-1100を予備制御端子に 接続し、「予備制御端子設定」で「業務リモコン(特)」が選択されているときの設定例です。

## **● グループ放送の設定**

「1 グループ放送設定」に入ると、液晶画面の表示が右のように なります。

回線選択スイッチで選択されるスピーカ回線を設定します。

**スピーカ回線を設定するスイッチ**

- 一斉選択スイッチ
- グループ選択スイッチ 1~10

## **● 緊急放送の設定**

「2 緊急放送設定」に入ると、液晶画面の表示が右のようになり ます。

回線選択スイッチを緊急放送設定します。

**緊急放送設定するスイッチ**

- 一斉選択スイッチ
- グループ選択スイッチ 1~10

予備制御グループ放送設定 予備制御 1 業務RM S P 回線番号 **001** 登録数 001

予備制御緊急放送設定 予備制御 1 業務RM 1 緊急設定なし 2緊急設定あり

予備制御設定 処理番号? 1 グループ放送設定 2緊急放送設定 3チャイム連動設定

## **● チャイム連動の設定**

「3 チャイム連動設定」に入ると、液晶画面の表示が右のように なります。

※ 電話ページング開始時に4音チャイムなどを鳴らすには、 「2 チャイム起動あり」に設定します。

### ご注意

ページング開始時にチャイムを鳴らすためには、放送設備本体の構成機器にプリアンプパネルPP-025C、あ るいはメロディクスなどが必要です。

## **■ タイマ設定**

業務書込メニューの「4 タイマ」を選びます。

「4 タイマ」に入ると、液晶画面の表示が右のようになります。

タイマ1、タイマ2のグループ放送、または緊急放送の設定を行 います。

#### **● グループ放送の設定**

「1 グループ放送設定」に入ると、液晶画面の表示が右のように なります。

※ 設定方法は「20局業務リモコンRM-1200グループ放送の設定」 と同様です。( **■** P. 37)

タイマ1が完了するとタイマ2の設定に移ります。

## **● 緊急放送の設定**

「2 緊急放送設定」に入ると、液晶画面の表示が右のようになり ます。

※ 設定方法は「20局業務リモコンRM-1200緊急放送の設定」と 同様です。(  $\sqrt{p}$  P.37)

タイマ1が完了するとタイマ2の設定に移ります。

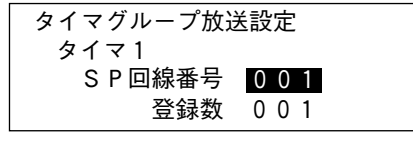

タイマ設定 処理番号? 1 グループ放送設定 2緊急放送設定

タイマ緊急放送設定 タイマ1 1 緊急設定なし 2 緊急設定あり

チャイム連動設定 1 チャイム起動なし 2チャイム起動あり

# **■ 優先設定**

複数の機器から同時に業務放送を行った場合に、どの機器からの放送が優先されるかを設定します。

## **● 優先有無の設定**

業務書込メニューの「5 優先設定」を選びます。

「5 優先設定」に入ると、液晶画面の表示が右のようになります。

優先のあり、なしを設定してください。

「1 優先なし」を設定すると、業務放送のメニューに戻ります。 「2 優先あり」を設定すると、次に進みます。

「2 優先あり」に入ると、液晶画面の表示が右のようになります。

処理番号を選択してください。

業務放送優先設定 1 優先なし 2優先あり

業務放送優先設定 処理番号? 1 優先レベル設定 2同ーレベル内優先モード設定

#### 設定項目

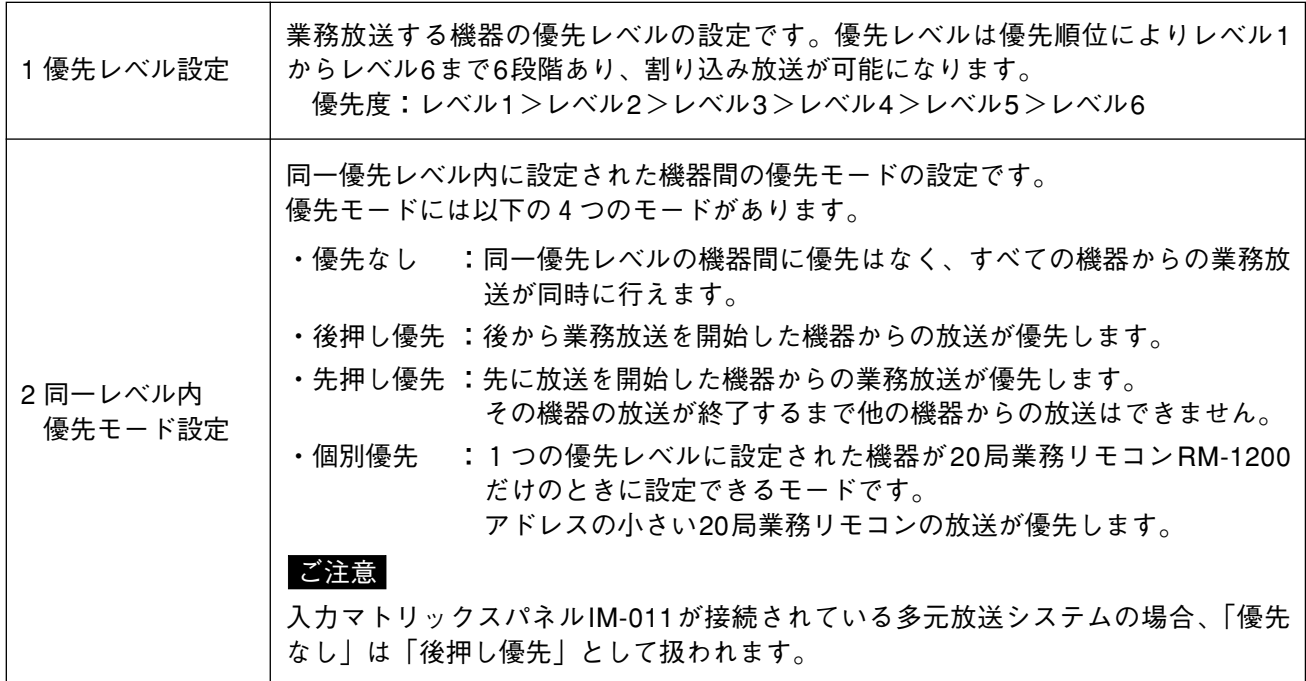

## **● 優先レベルの設定**

「1 優先レベル設定」に入ると、液晶画面の表示が右のようにな ります。

業務放送優先レベル設定 タイマ 優先度 <u>1</u> 高1~6低

優先レベルを設定してください。

**優先レベルが設定できる機器**

- タイマ
- 本体
- 非常業務兼用遠隔操作器
- 20局業務リモコンRM-1200
- 予備制御(業務リモコン<特>)
- 予備制御(電話ページング)
- 予備制御(BGM)

設定後は、次の機器の優先設定に移ります。

#### ご注意

本体のグループ選択スイッチまたは放送階選択スイッチによるBGM放送の優先レベルは、予備制御(BGM) で設定したレベルとなります。

## **● 同一レベル内優先モードの設定**

「2 同一レベル内優先モード設定」に入ると、液晶画面の表示が 右のようになります。

優先レベルは、同一レベルに複数の機器が設定されたレベルのみ 表示されます。

優先モードを設定してください。

### ご注意

- この優先設定は、スピーカ回線選択の優先機能です。
- 放送信号の優先は、外部機器での制御が必要となります。

# **■ 緊急制御設定**

緊急制御端子がメイクされたときに、選択するスピーカ回線を設定します。

業務書込メニューの「6 緊急制御」を選びます。

「6 緊急制御」に入ると、液晶画面の表示が右のようになります。

※ 設定方法は「20局業務リモコンRM-1200グループ放送の設定」 と同様です。( **■⊗ P.37**)

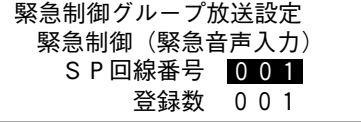

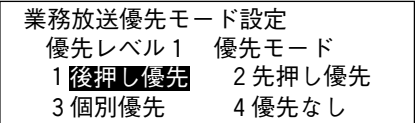

**データ転送**

**■ 通信処理**

## **● 通信メニュー**

総合メニューの「4 データ転送」を選びます。

「4 データ転送」に入ると、液晶画面の表示が右のようになります。

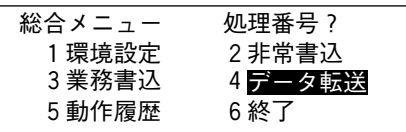

データ転送処理 処理番号? 1 通信 2カード

通信処理 処理番号? 1受信(パソコン→ラック) 2送信(ラック→パソコン)

データ転送処理の「1 通信」に入ると、液晶画面の表示が右のように なります。

処理番号を選択してください。

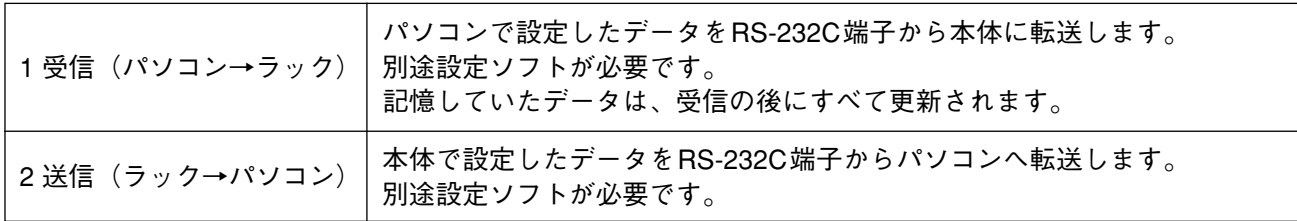

## **● 受信**

「1受信(パソコン→ラック)」に入ると、液晶画面の表示が右の ようになり、受信状態になります。

5秒以内にパソコンからデータの送信を行ってください。

正常に受信が完了すると、液晶画面の表示が右のようになります。

<u>確定</u>|キーを押すと、通信メニューに戻ります。

受信中に通信エラーが発生すると、液晶画面の表示が右のように なります。

<u>確定</u>|キーを押すと、通信メニューに戻ります。

接続ケーブルなどを確認してください。

通信処理

受信中です。

通信処理 受信完了しました。 確定キーを押してください。

通信処理 通信エラーです。 確定キーを押してください。

**42**

## **● 送信**

「2 送信(ラック→パソコン)」に入ると、液晶画面の表示が右の ようになり、送信状態になります。

パソコンを受信状態にした後に、送信を行ってください。

正常に送信が完了すると液晶画面の表示が右のようになります。

<u>確定</u>|キーを押すと、通信メニューに戻ります。

送信中に通信エラーが発生すると、液晶画面の表示が右のように なります。(受信異常と同じ)

通信処理

送信中です。

通信処理

送信完了しました。 確定キーを押してください。

通信処理

通信エラーです。 確定キーを押してください。

**44**

## **■ カード処理**

- **カードの挿入方法**
	- EP-0510のねじ2本(矢印)を外して前面パネルを 開きます。
	- メモリーカードを、向きに注意して挿入ます。 メモリーカードは、PCMCIAのSRAMカード(256 K~2 MB)を使用してください。
	- ●カードを挿入した状態では前面パネルが閉ま りません。 前面パネルを開いた状態で次の作業に移ります。
- **カードメニュー**

データ転送処理の「2 カード」を選びます。

「2 カード」に入ると、液晶画面の表示が右のように なります。

処理番号を選択してください。

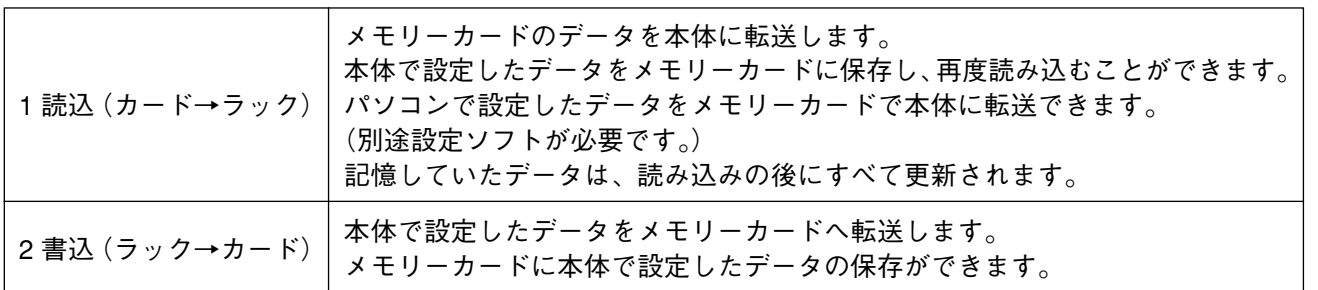

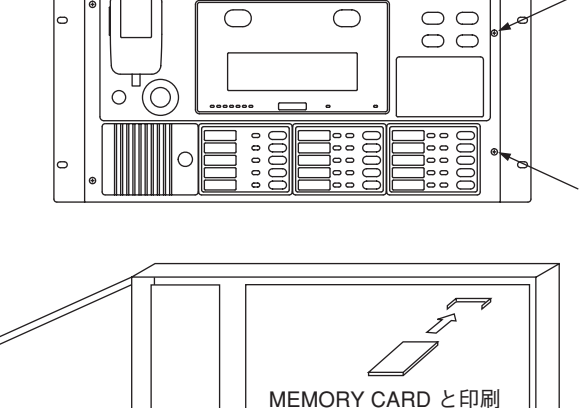

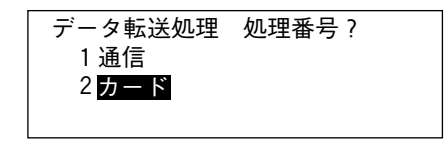

されている面を下側にし て挿入してください。

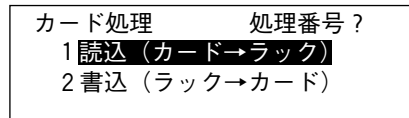

## **● 読み込み処理**

「1 読込(カード→ラック)」に入ると、液晶画面の表示が右のよ うになります。

処理番号を選択してください。

「1 読込開始」を選択すると、読み込みを開始します。 「2 取消」を選択すると、カードメニューに戻ります。

読み込みが完了すると、液晶画面の表示が右のようになります。

確定|キーを押すと、カードメニューに戻ります。

読み込み中に異常が発生した場合は、読み込み異常画面が表示さ れます。

確定|キーを押すと、カードメニューに戻ります。 メモリーカードの取り付けを確認してください。

## **● 書き込み処理**

「2 書込(ラック→カード)」に入ると、液晶画面の表示が右のよ うになります。

処理番号を選択してください。

「1 書込開始」を選択すると、カードの有無を確認し、正しい カードであれば書き込みを開始します。 「2 取消」を選択すると、カードメニューに戻ります。

書き込みが完了すると、液晶画面の表示が右のようになります。

<u>確定</u>|キーを押すと、カードメニューに戻ります

書き込み中に異常が発生した場合は、書き込み異常画面が表示さ れます。

<u>確定</u>|キーを押すと、カードメニューに戻ります。 メモリーカードの取り付けを確認してください。

#### ご注意

次のような時は「カード異常」の表示がでます。

- メモリーカードなしで読み込みを始めたとき。
- メモリーカードの電池が消耗しているとき。
- メモリーカードがライトプロテクト(書込禁止)の状態で書き込みを始めたとき。

カード読込処理 処理番号? 1 読込開始 2取消

カード読込処理 読込完了しました。 確定キーを押してください。

カード読込処理 カード読込エラーです。 確定キーを押してください。

カード書込処理 処理番号? 1 書込開始 2取消

カード書込処理

書込完了しました。 確定キーを押してください。

カード書込処理 カード書込エラーです。 確定キーを押してください。

# **動作履歴**

総合メニューの「5 動作履歴」を選びます。

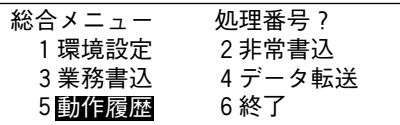

「5 動作履歴」に入ると、液晶画面の表示が右のようになります。

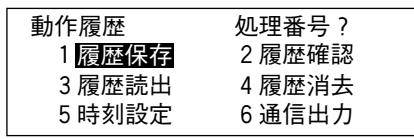

設定項目

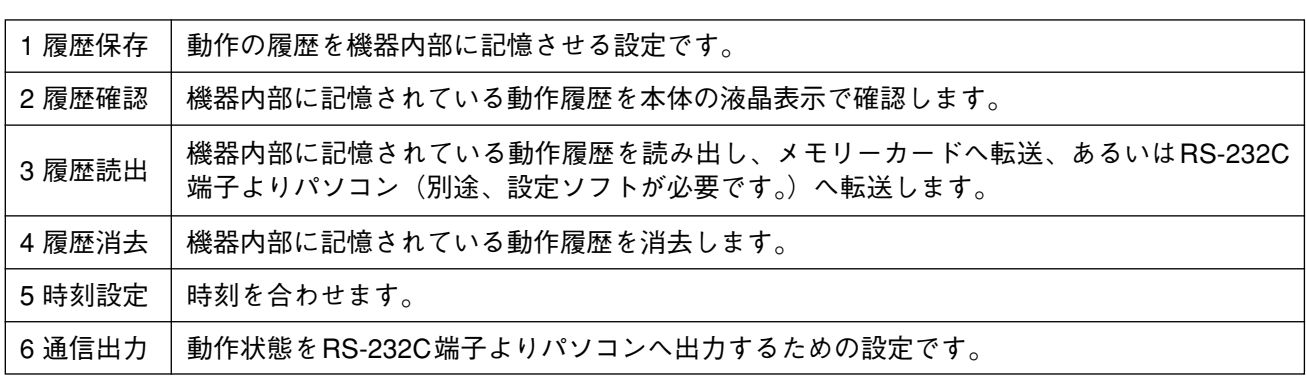

**■ 履歴保存**

動作の履歴を機器内部に記憶させるか、させないかを設定します。

動作履歴メニューの「1 履歴保存」を選びます。

「1 履歴保存」に入ると、液晶画面の表示が右のようになります。 「1 保存する」が選択された場合は、動作内容を順(時刻順) に機器内部に記憶していきます。 「2 保存しない」が選択された場合は、動作履歴メニューに戻 り、以降の設定の必要はありません。

履歴保存 1 保存する 2保存しない

## **■ 履歴確認**

動作履歴メニューの「2 履歴確認」を選びます。

「2 履歴確認」に入ると、液晶画面の表示が右のようになります。

履歴確認画面が表示され、画面上で動作履歴を確認できます。

動作が記憶されていない場合は、無記録画面が表示されます。 履歴確認はできません。

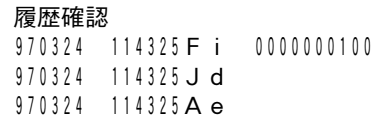

履歴確認

動作履歴は記録されていません。 確定キーを押してください。

## **■ 履歴読み出し**

履歴読み出しは、機器内部に記憶されている動作履歴を読み出し、「メモリーカード」へ転送する方法と、 RS-232Cによる「通信」でパソコン(別途、設定ソフトが必要です。)へ転送する方法とがあります。

### **● カード**

メモリーカードを本体(非常業務兼用操作パネルEP-0510)に取り付けて、本体からメモリーカードへ動作 履歴を書き込みます。

動作履歴メニューの「3 履歴読出」を選びます。

「3 履歴読出」に入ると、液晶画面の表示が右のようになります。

履歴読出画面が表示され、「1 カード」を選択します。

メモリーカードへの動作履歴書き込みが完了すると、書込完了画 面が表示されます。

書き込み中に異常が発生すれば、異常発生画面が表示されます。

#### ご注意

メモリーカードの選択と本体への取付方法は、「カードの取り付 け方法| ( LGG P.44) をお読みください。

## **● 通信**

本体とパソコンをRS-232Cで接続して、動作履歴をパソコンへ転送します。

動作履歴メニューの「3 履歴読出」を選びます。

履歴読出画面が表示され、「2 通信」を選択します。

動作履歴の転送中は、履歴送信中画面が表示されます。

転送が終了すると、転送終了画面が表示されます。

転送中に異常が発生すれば、異常発生画面が表示されます。

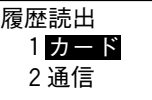

履歴書込処理

書込完了しました。 確定キーを押してください。

履歴書込処理 カード書込エラーです。 確定キーを押してください。

履歴読出 1カード 2通信

履歴送信処理

送信中です。

履歴送信処理

送信完了しました。 確定キーを押してください。

履歴送信処理

通信エラーです。 確定キーを押してください。

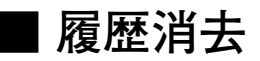

本体内部に記憶されている動作履歴を消去します。

動作履歴メニューの「4 履歴消去」を選びます。

履歴消去画面が表示され、|確定|キーを押すと動作履歴が消去され ます。

動作履歴が記録されていない場合は、履歴なし画面が表示されます。

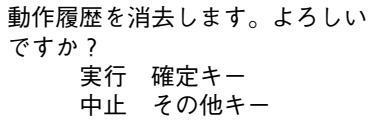

履歴消去

履歴出力 1 出力する 2出力しない

動作履歴は記録されていません。 確定キーを押してください。

## **■ 時刻設定**

動作履歴として記録される操作などが発生した場合に、その内容と発生時刻が記録されます。そのために、 本体内部の時計の現在時刻の設定をします。

動作履歴メニューの「5 時刻設定」を選びます。

時刻設定画面が表示されます。

この画面の操作は、「数字」キーが操作されるたびに、数値の入力 箇所が一つずつ右へ移動します。

たとえば、「日」の一の位を入力した次は、「時」の十の位の入力に なります。 また、矢印キー「←」「→」によって数値入力をする箇所(桁)を 移動できます。

#### ご注意

「年」は西暦の下2桁を入力してください。西暦の下2桁以外を入力すると、うるう年の計算が正しく行われ ません。

## **■ 通信出力**

各機器での操作に同期して、その動作内容をRS-232C端子よりパソコンへ出力するための設定をします。

動作履歴メニューの「6 通信出力」を選びます。

履歴出力画面が表示されます。

この設定をする場合は、「1出力する」を選択します。 設定をしない場合は、「2 出力しない」を選択します。

#### ご注意

動作履歴や動作内容をRS-232C端子よりパソコンへ出力するときには、別途設定ソフトが必要です。

時刻設定 96/07/15 13:00:00 6年07月15日 9 13時00分

**終了処理**

総合メニューの「6 終了」を選びます。

「6 終了」に入ると、液晶画面の表示が右のようになります。

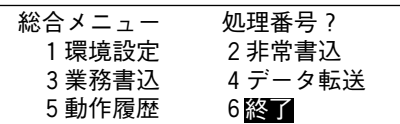

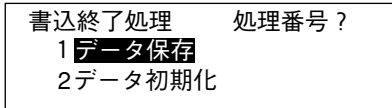

設定データを登録中です。 しばらくお待ちください。

データ保存

「1 データ保存」を選択すると、液晶画面の表示が右のようにな ります。

設定項目

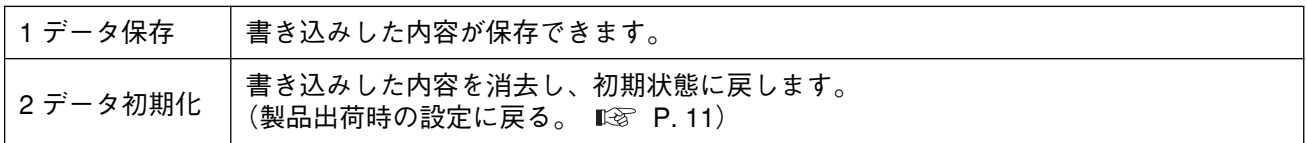

#### ご注意

データ保存をしないで動作選択スイッチを「通常」に戻すと、動作選択スイッチを「書込」に戻すように警 告が表示されます。

## **■ パスワード登録**

「1 データ保存」でデータ保存が完了すると、液晶画面の表示が 右のようになります。

パスワードを設定しますか? 1 設定する2設定しない

「1 設定する」または「2 設定しない」を選択してください。

設定項目

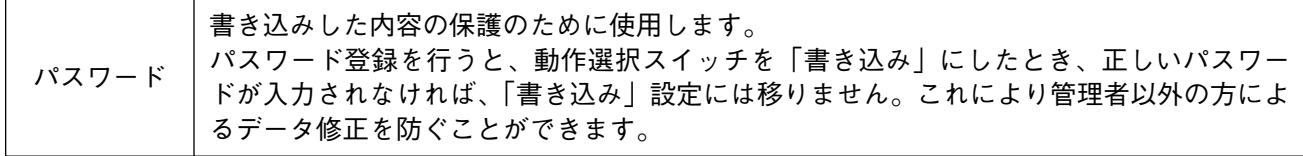

#### ご注意

書き込んだ内容はメモリーカードに書き込むか、あるいは設定表( mg P. 54~P. 58)に記録しておいてく ださい。何かの事故でデータが失われたとき、再書き込みに大変な手数を要します。

## **● パスワード登録をする場合**

**[新規にパスワード登録をするとき]**

パスワード設定確認画面の「1 設定する」を選びます。

「1 設定する」に入ると、液晶画面の表示が右のようになります。

パスワード入力\*を行ってください。

\* パスワードは、0~9までの5桁の数字で入力してください。

パスワード入力が終ると、入力したパスワードの確認画面が表示 されます。

パスワードをもう一度入力してください。

誤ったパスワードが入力されると、入力不正画面が表示されます。

パスワードが正しく入力されると、動作選択スイッチの切り換え 指示が表示されます。

**[すでにパスワード登録をしているとき]**

パスワード設定確認画面の「1 設定する」を選びます。

「1 設定する」に入ると、液晶画面の表示が右のようになります。

変更の有無の確認が表示されます。

「1 変更する」を選択すると、以後の液晶画面表示は新規にパス ワードを登録するときと同じです。

「2 変更しない」を選択すると、動作選択スイッチの切り換え指示 が表示されます。

## **● パスワード登録をしない場合**

パスワード設定確認画面の「2 設定しない」を選びます。

「2 設定しない」に入ると、液晶画面の表示が右のようになります。

動作選択スイッチの切り換え指示が表示されます。

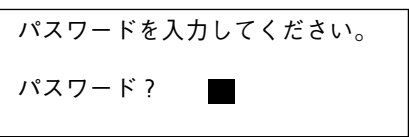

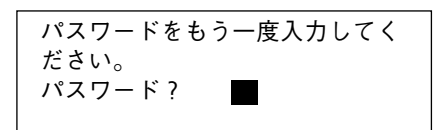

パスワード入力 パスワードが違います。 確定キーを押してください。

動作選択スイッチを 【通常】にしてください。

パスワードを変更しますか? 1 変更する 2変更しない

動作選択スイッチを 【通常】にしてください。

動作選択スイッチを 【通常】にしてください。

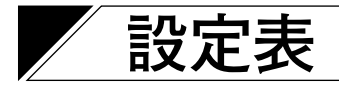

# **■ 設定表の種類と記入事項**

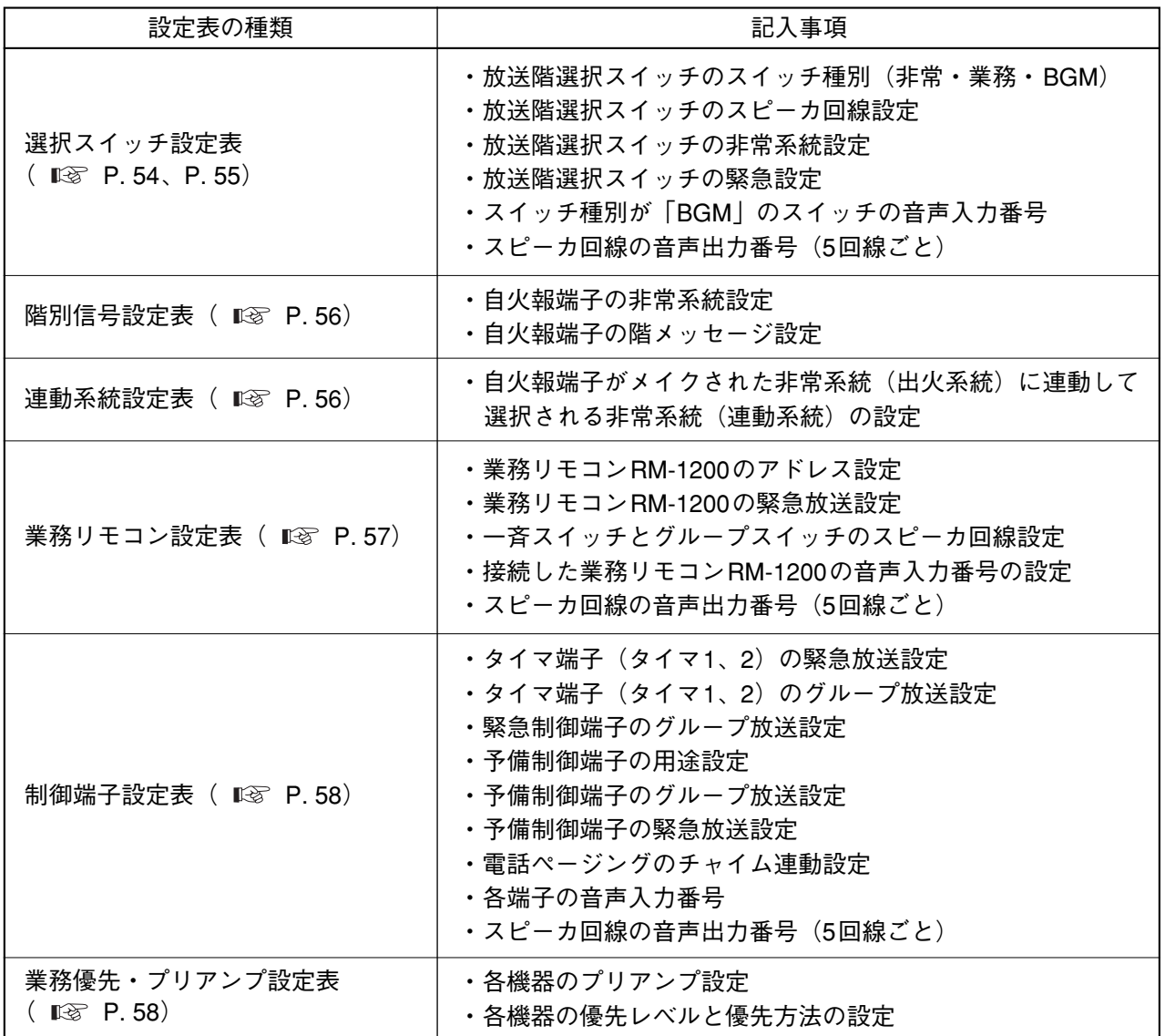

※ 各設定表は、コピーしてご使用ください。

# **■ 設定表の記入方法**

## **● 選択スイッチ設定表( ☞ P. 54、P. 55)**

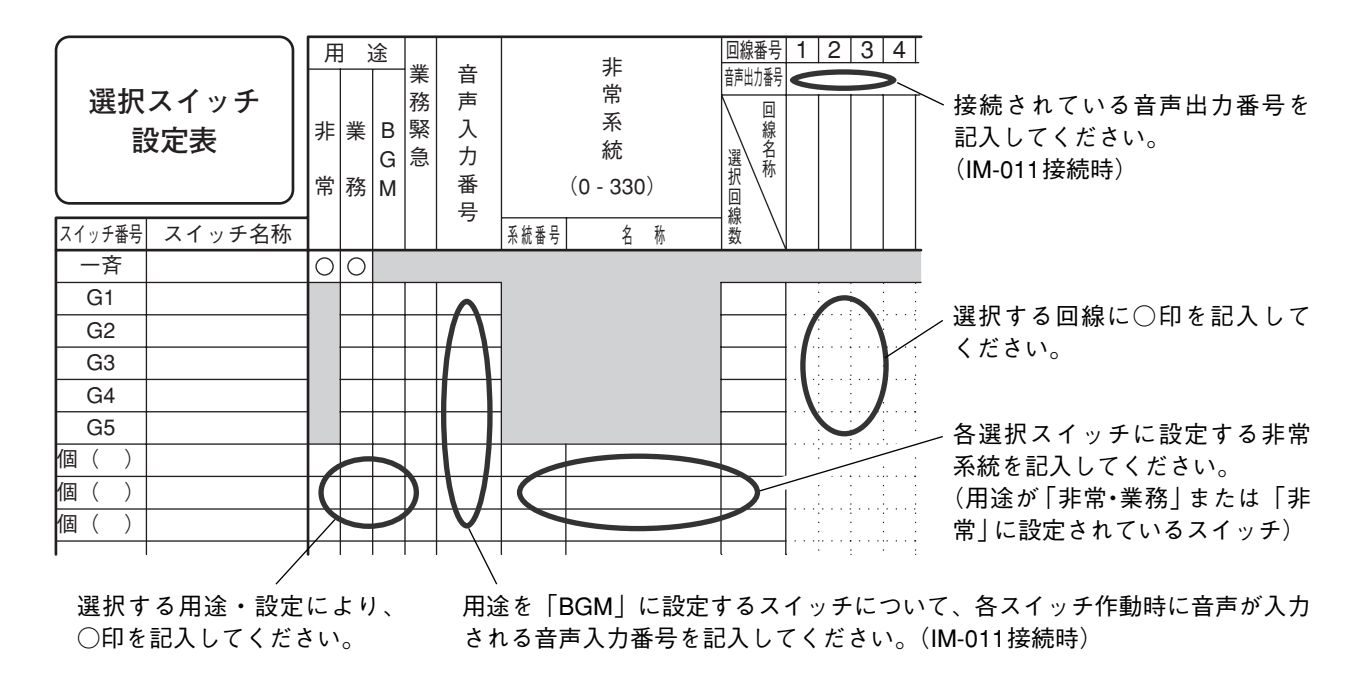

**● 階別信号設定表( P. 56)**

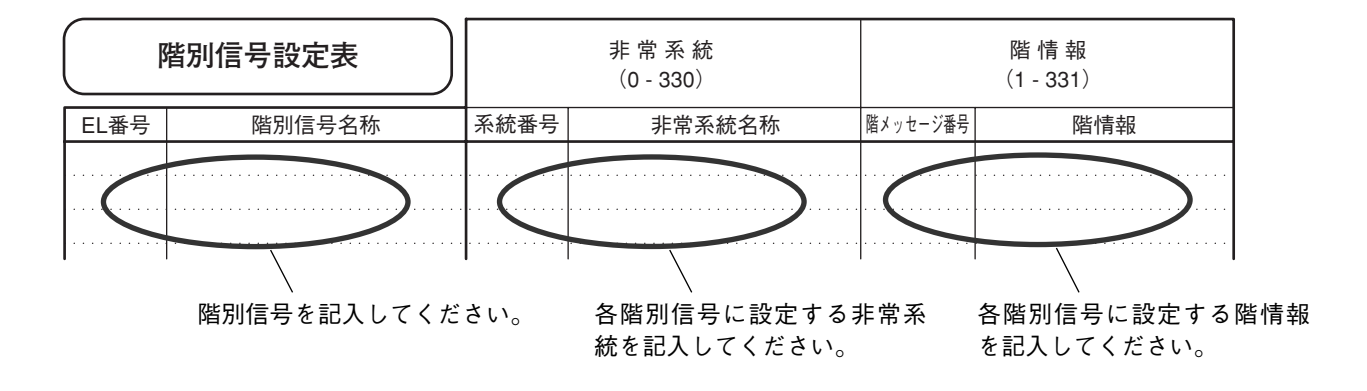

**● 連動系統設定表( P. 56)**

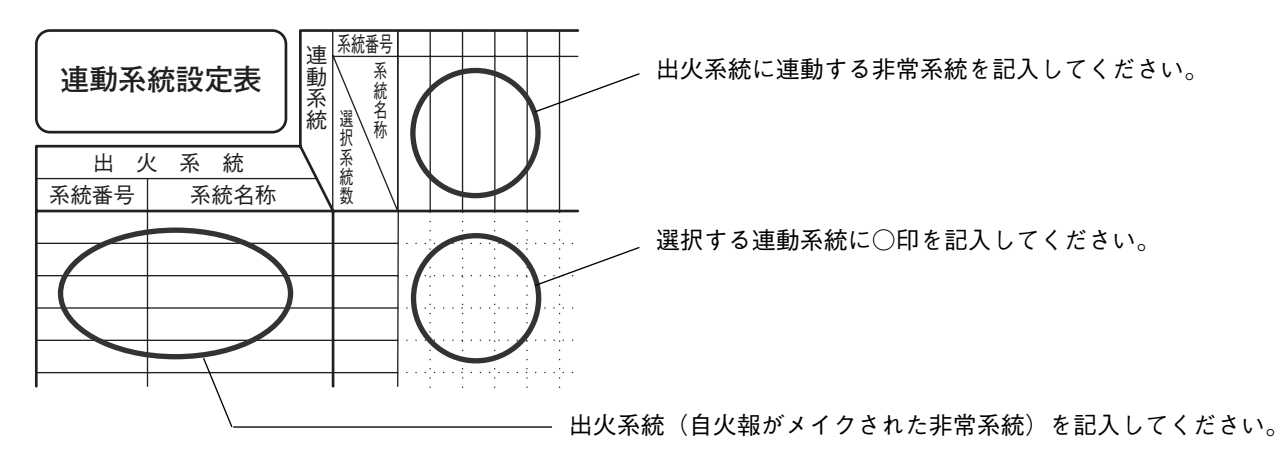

**● 業務リモコン設定表( ☞ P.57)** 

接続されている音声出力番号を記入してください。(IM-011接続時)

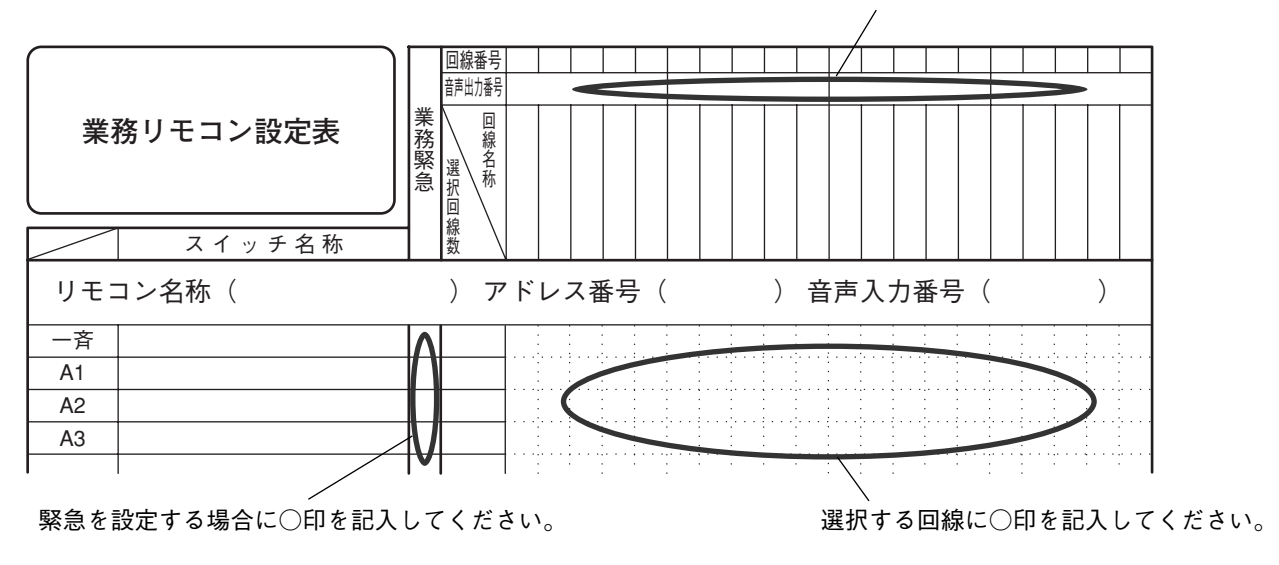

**● 制御端子設定表( P. 58)**

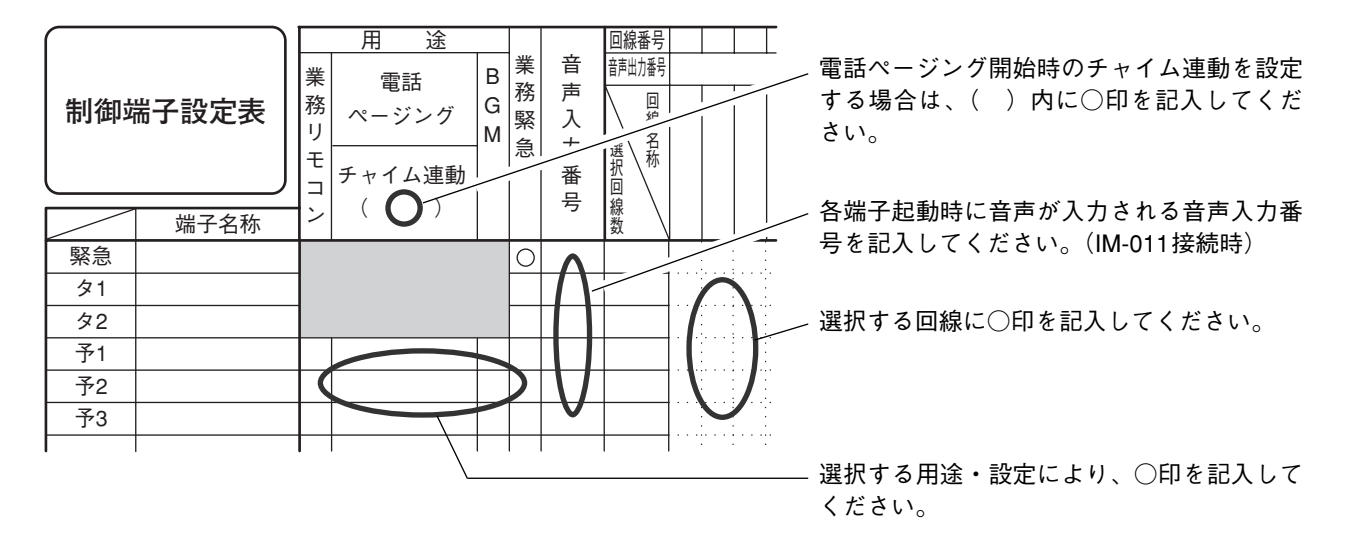

**● 業務優先・プリアンプ設定表( ☞ P.58)** 

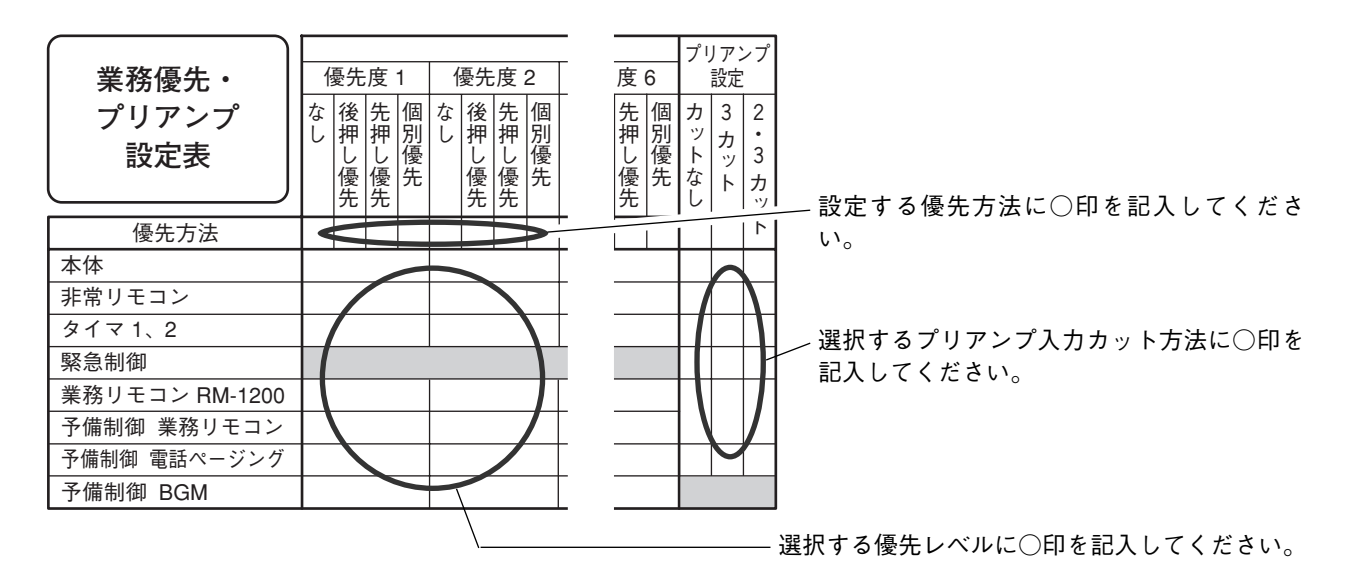

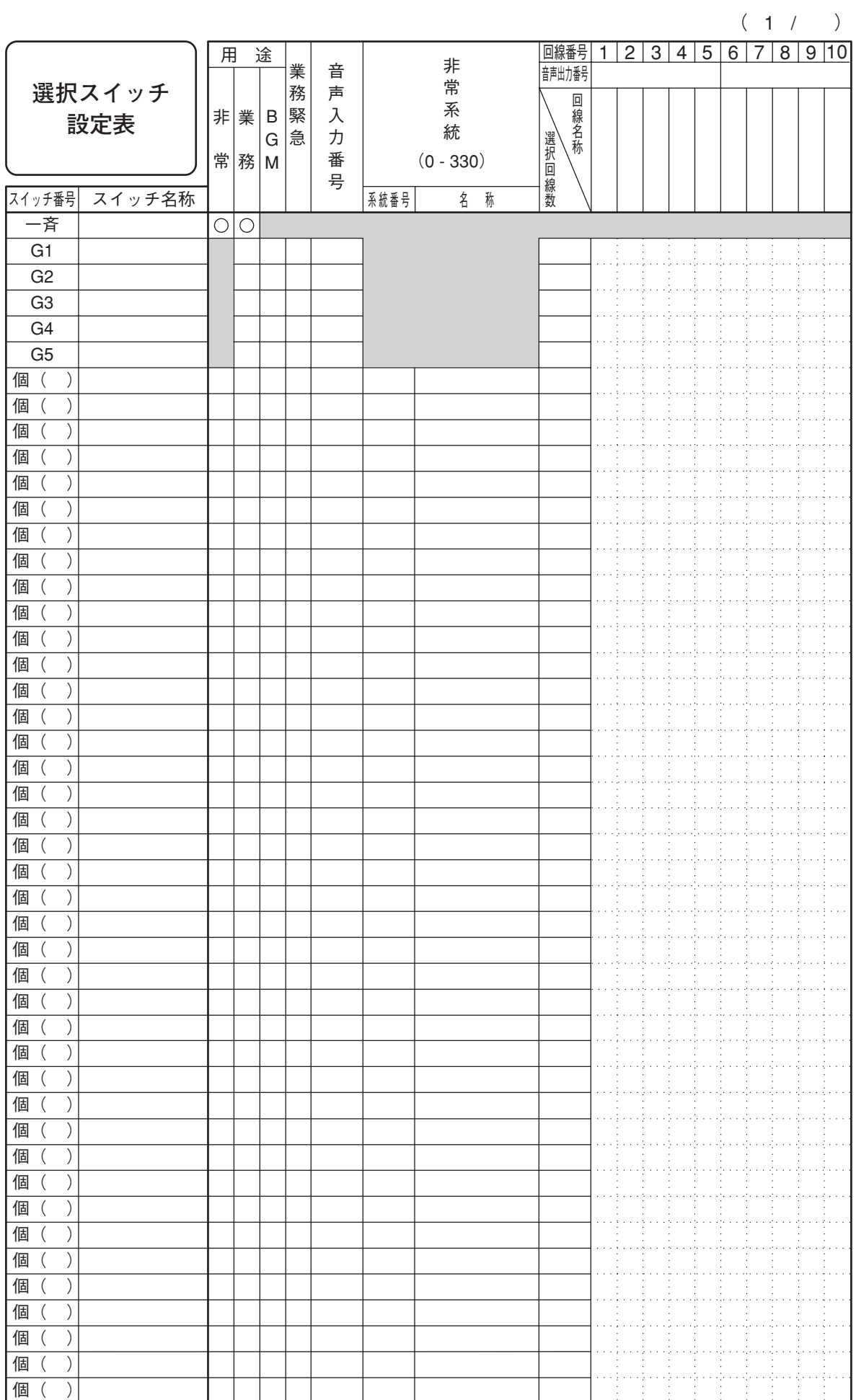

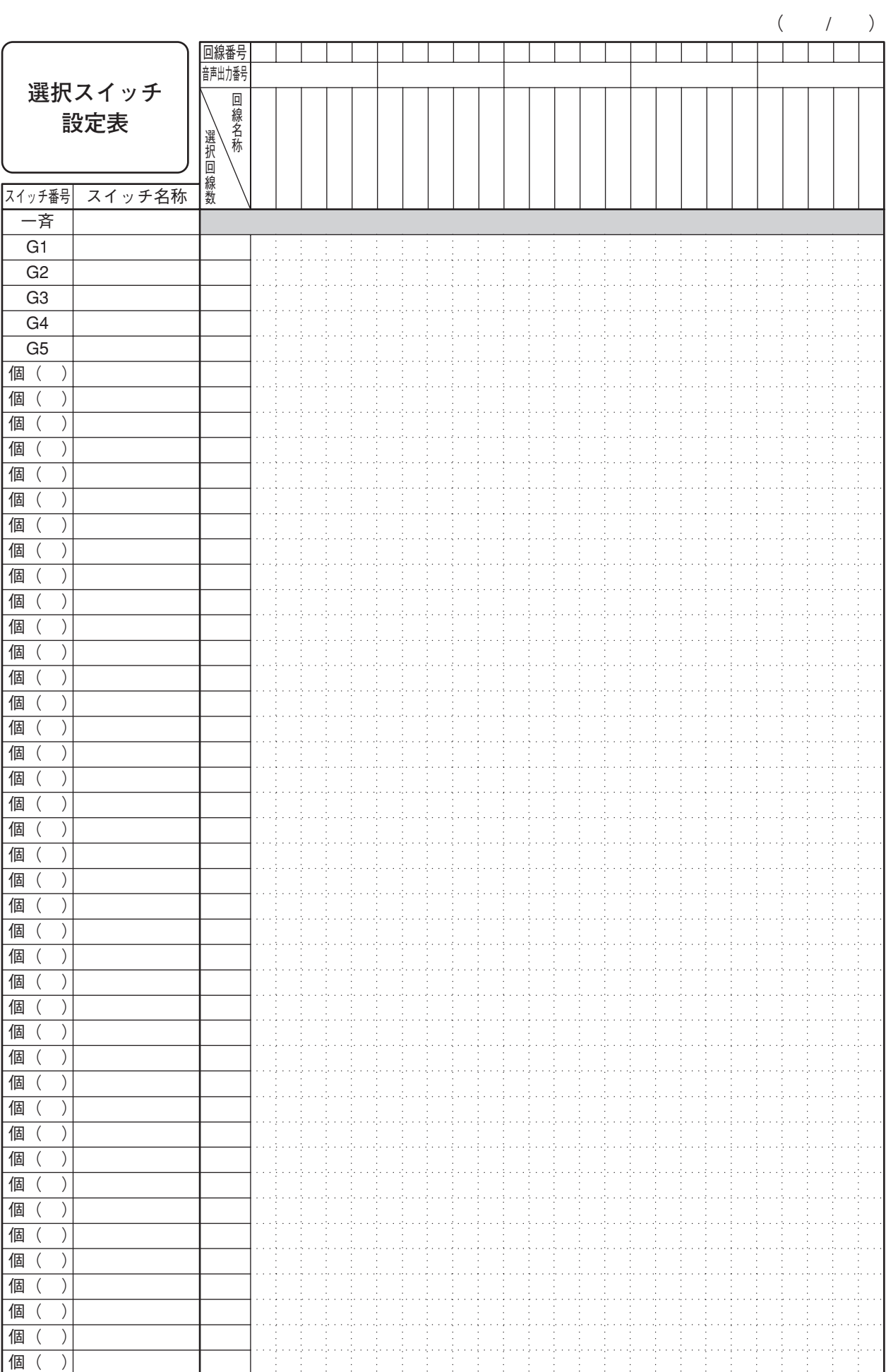

 $($  /  $)$ 

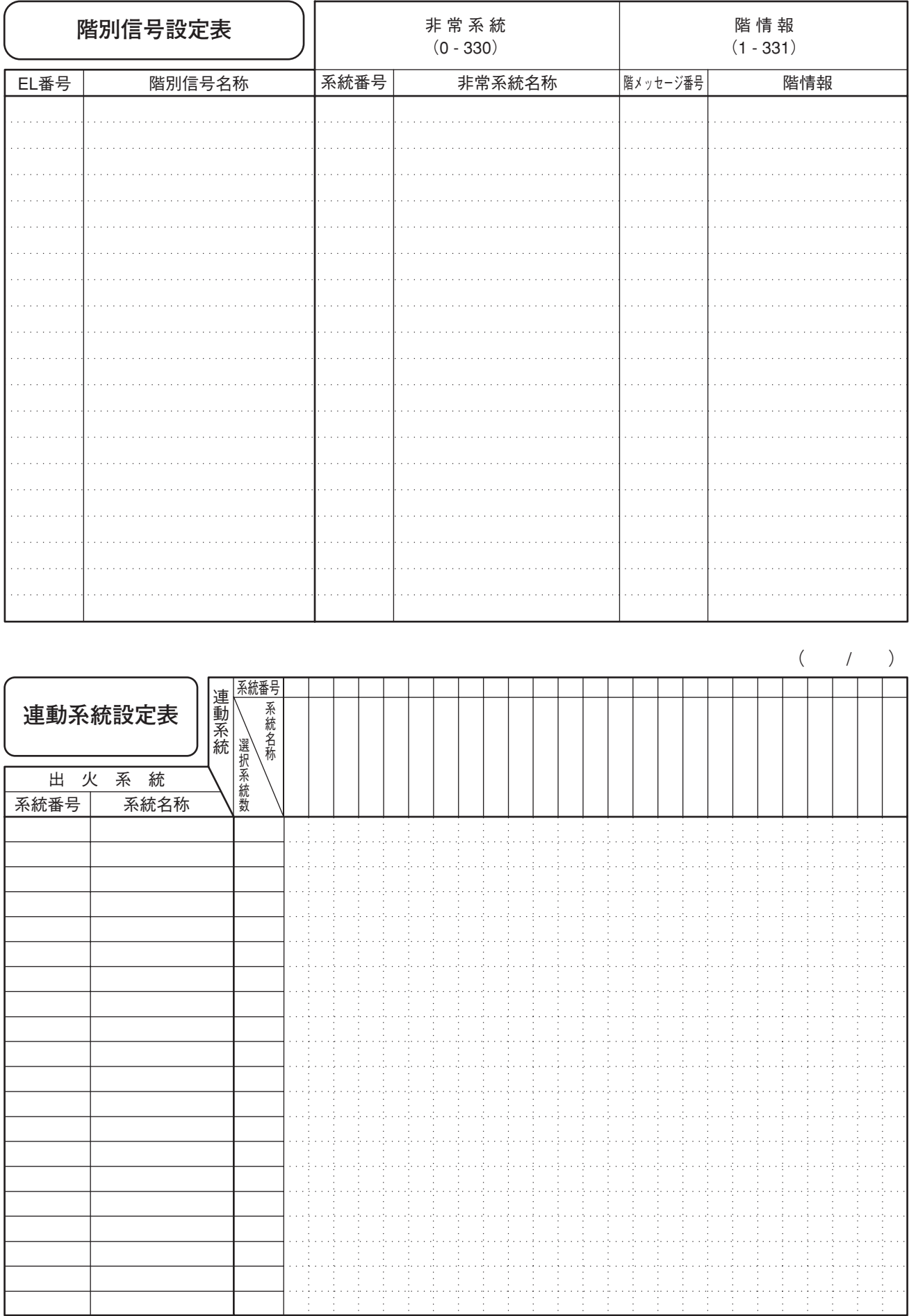

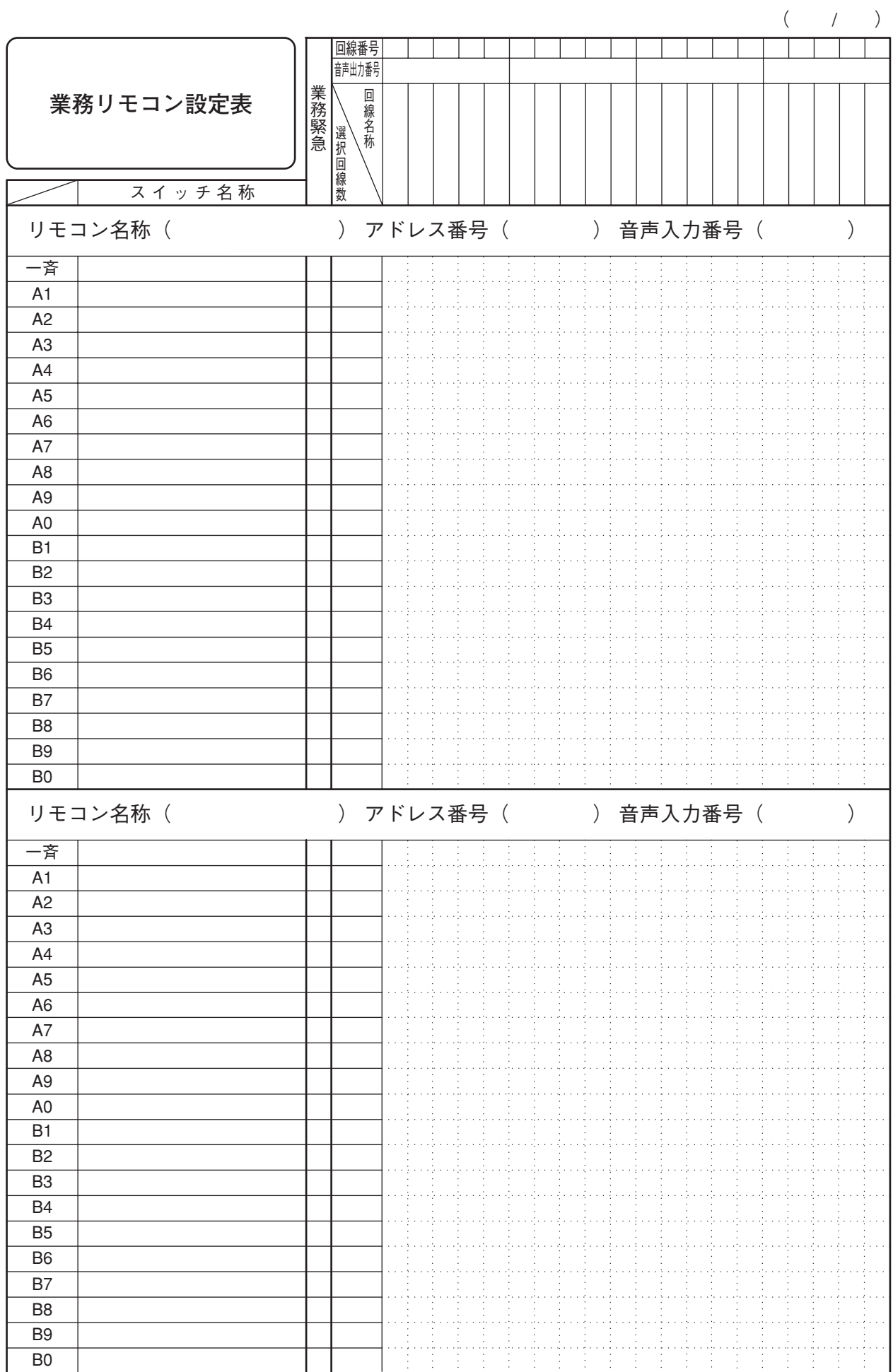

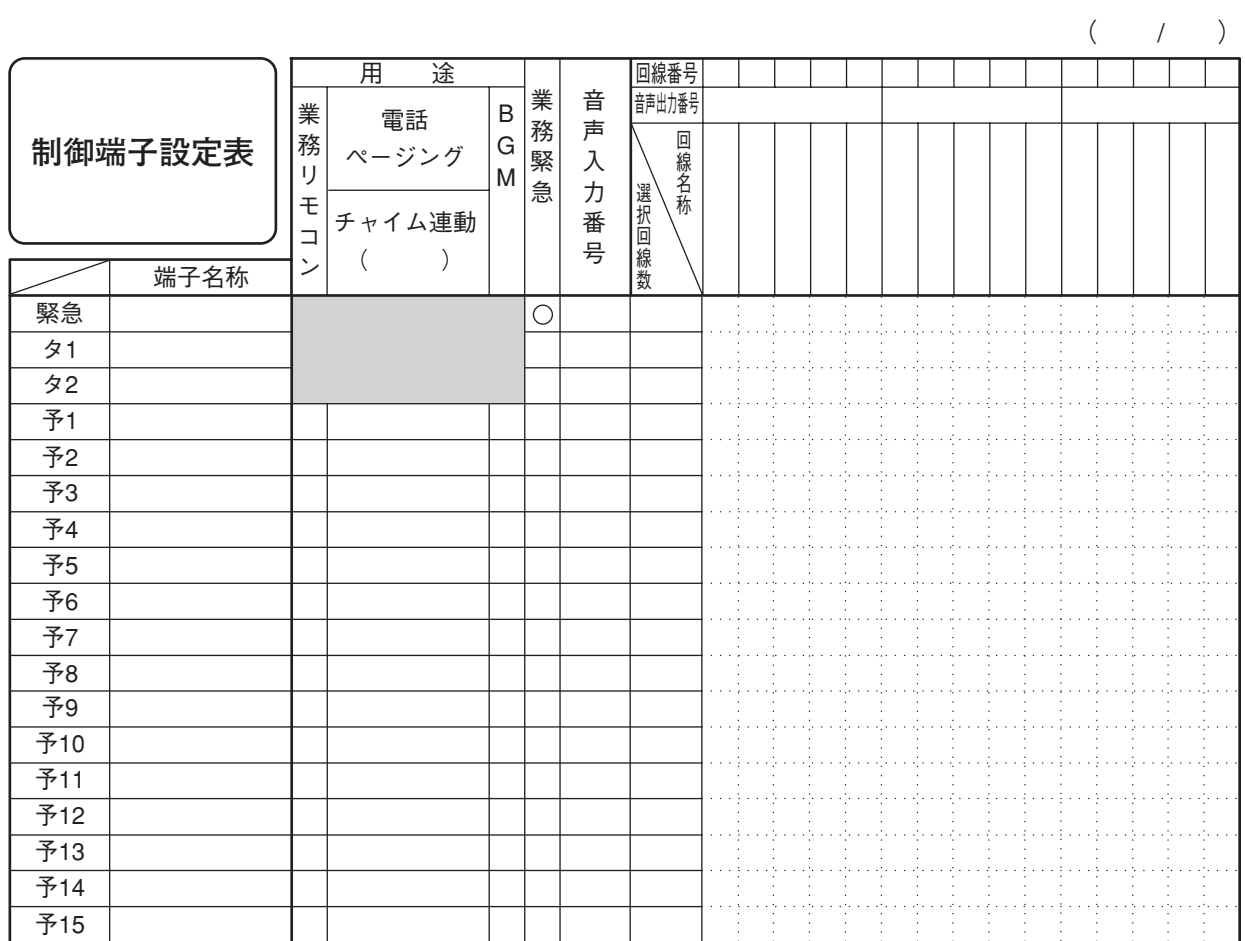

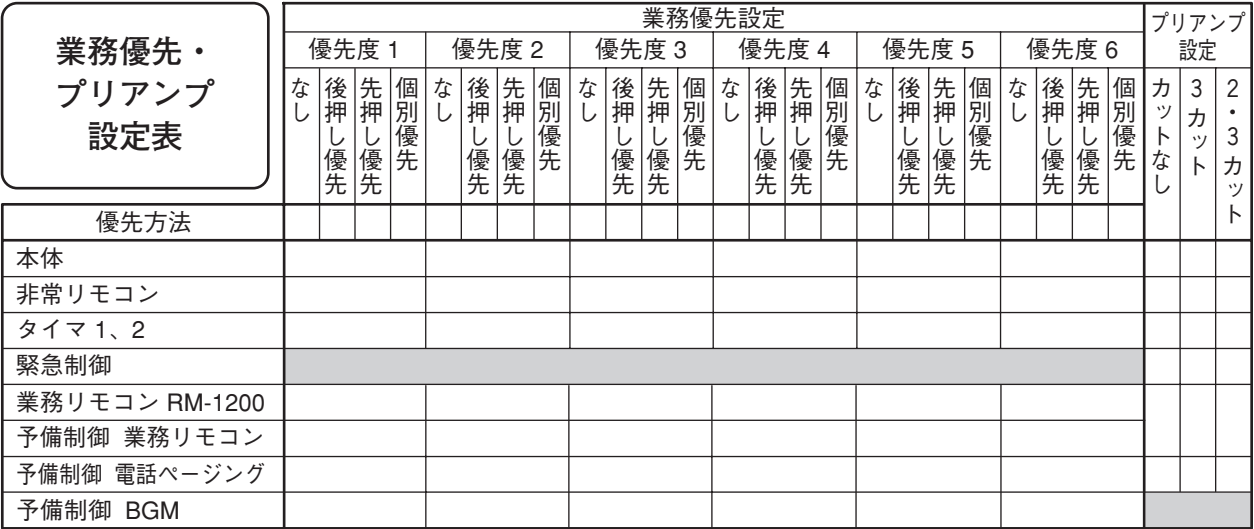

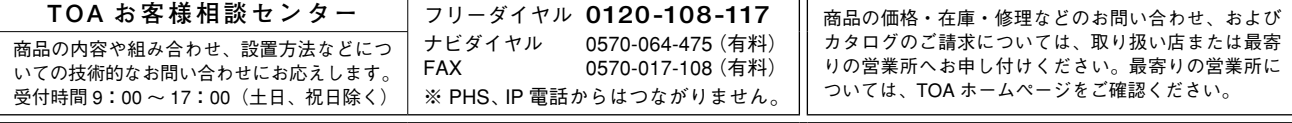

当社は、お客様から提供された個人情報をお問い合わせ対応または修理対応の目的に利用いたします。また、修理委託目的で委託先業者へ提供すること があります。個人情報の取り扱いに関する方針については、TOA ホームページをご覧ください。

TOA ホームページ http://www.toa.co.jp/